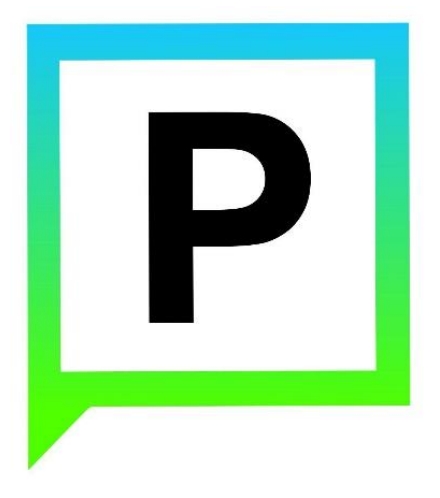

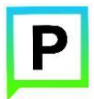

(для мобильных устройств на базе операционной системы iOS)

# **Содержание**

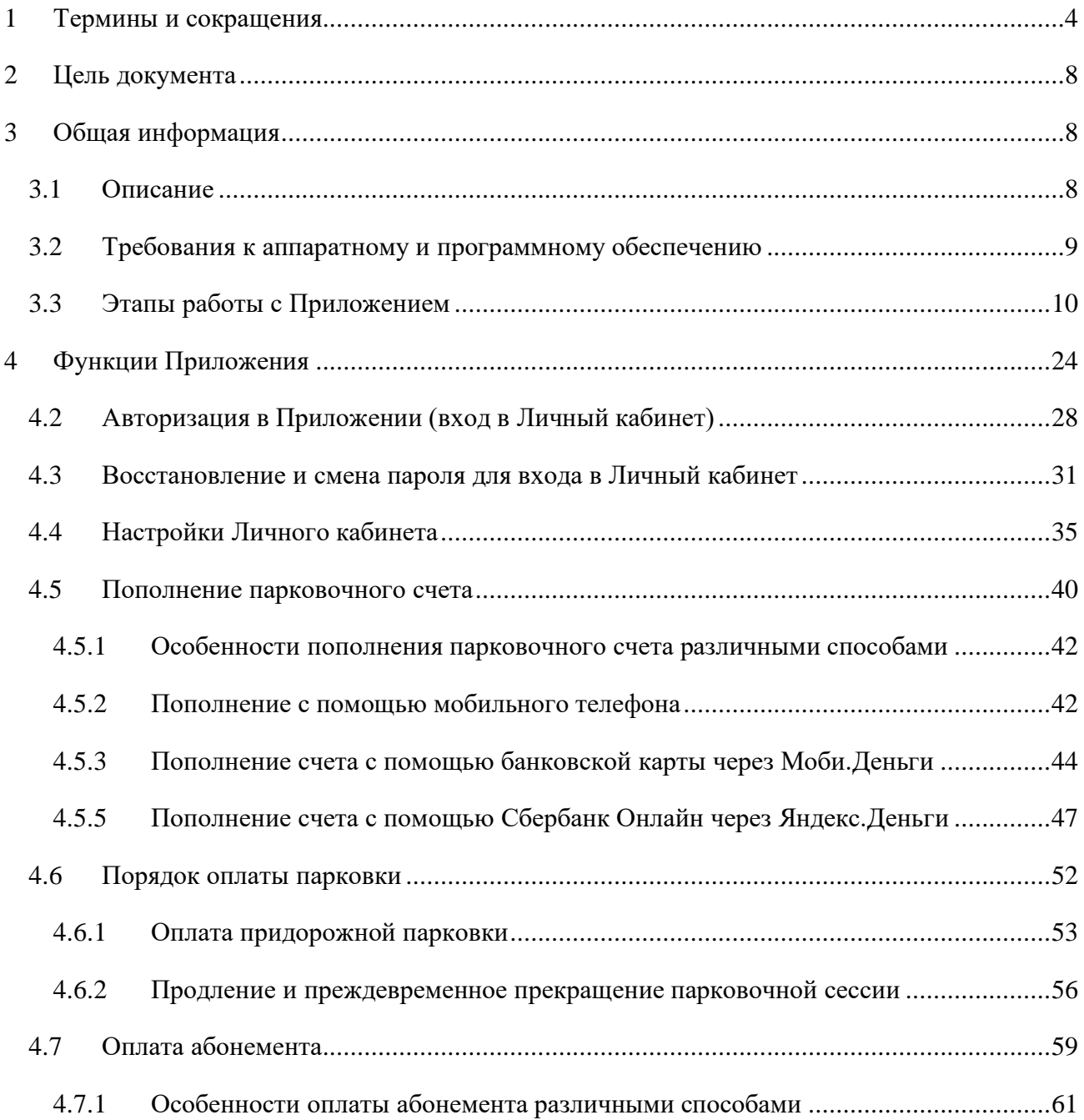

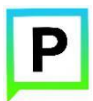

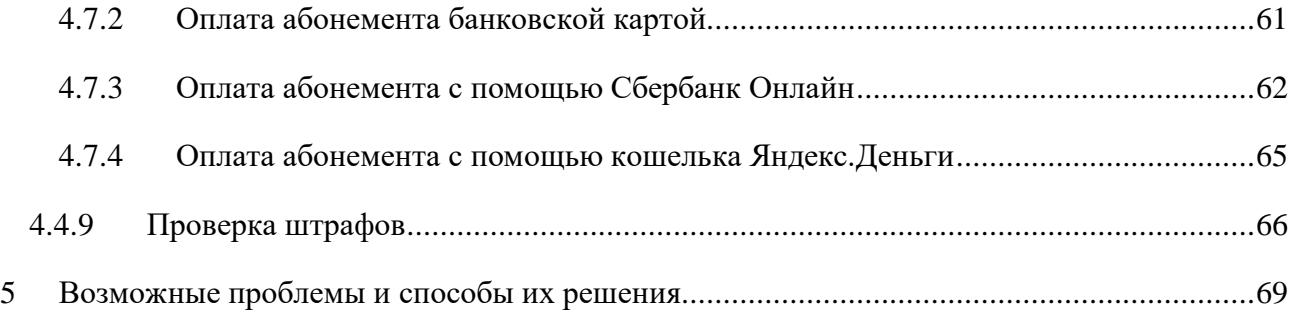

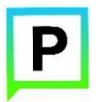

# **1 Термины и сокращения**

<span id="page-3-0"></span>В данном подразделе определяются термины и сокращения, которые используются в документе.

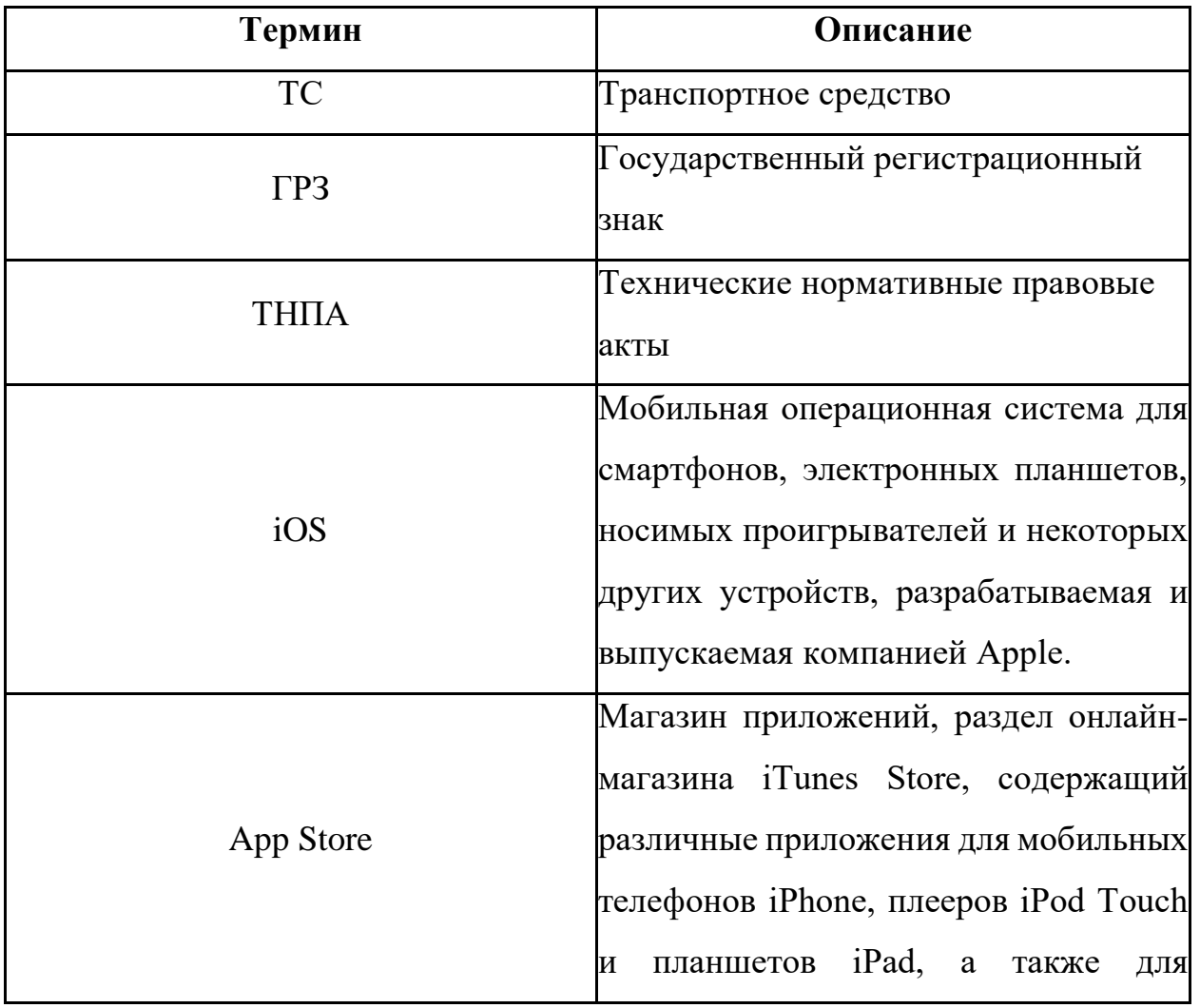

Таблица 1. Термины и сокращения

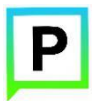

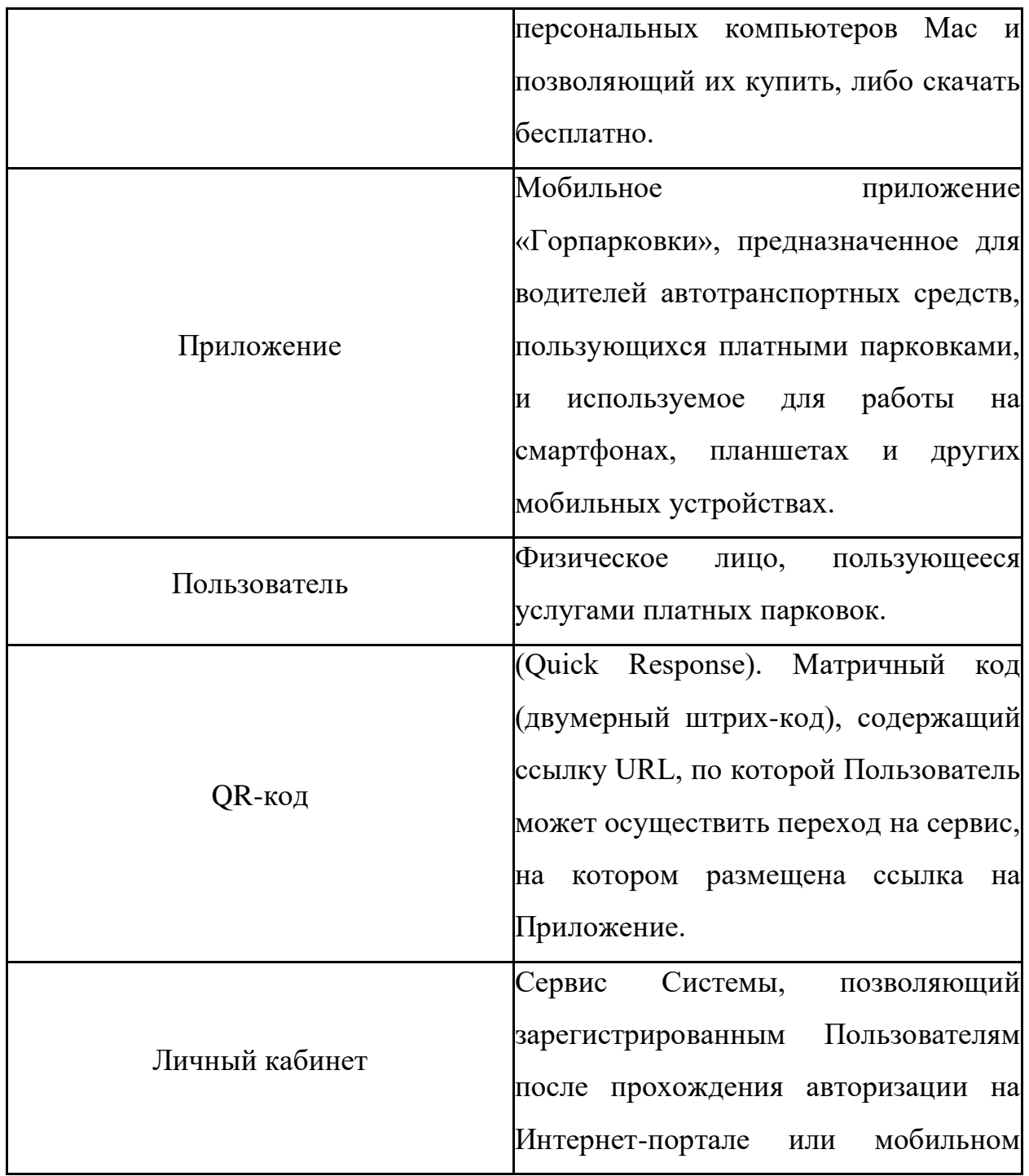

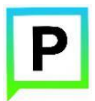

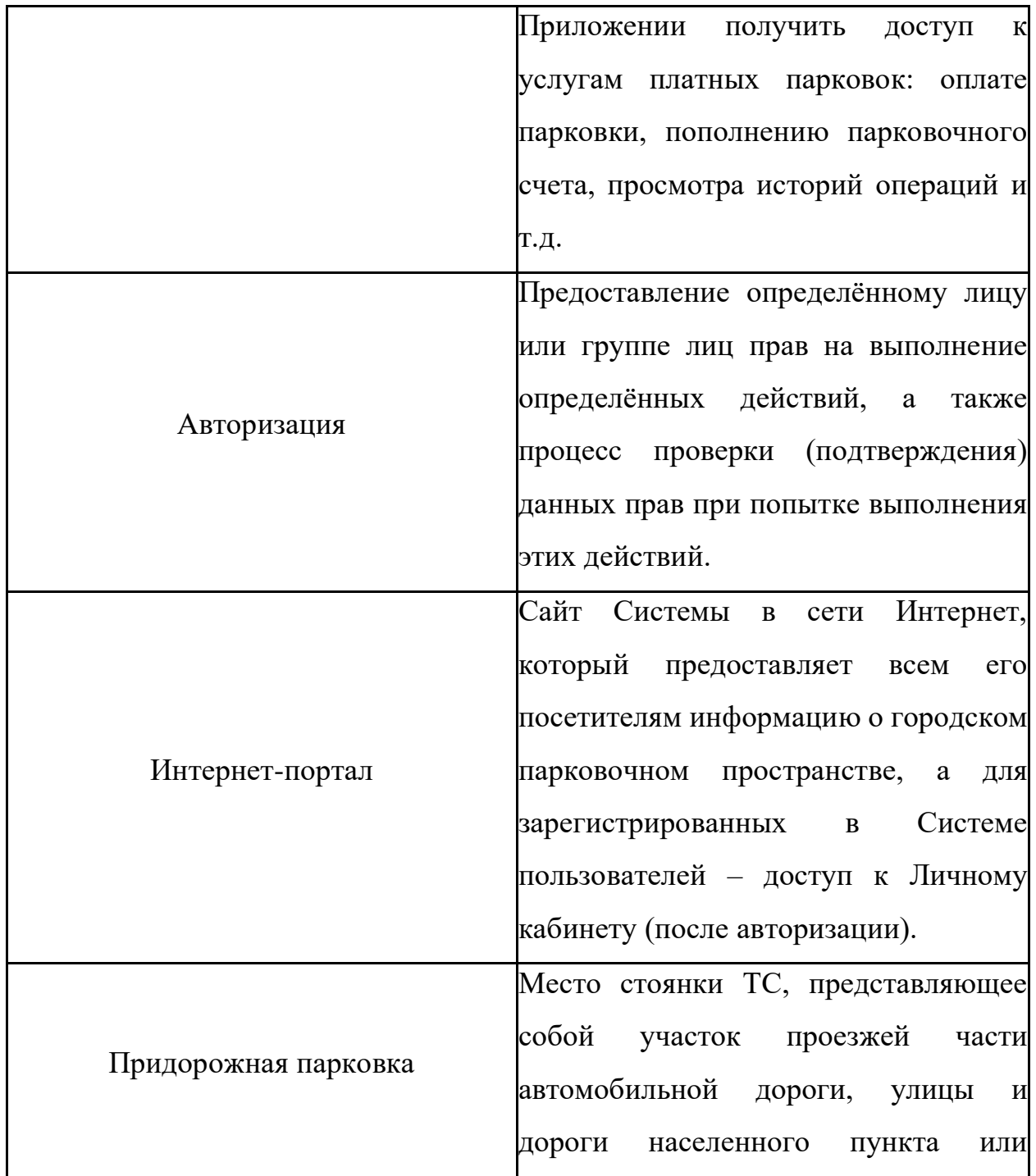

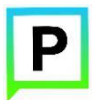

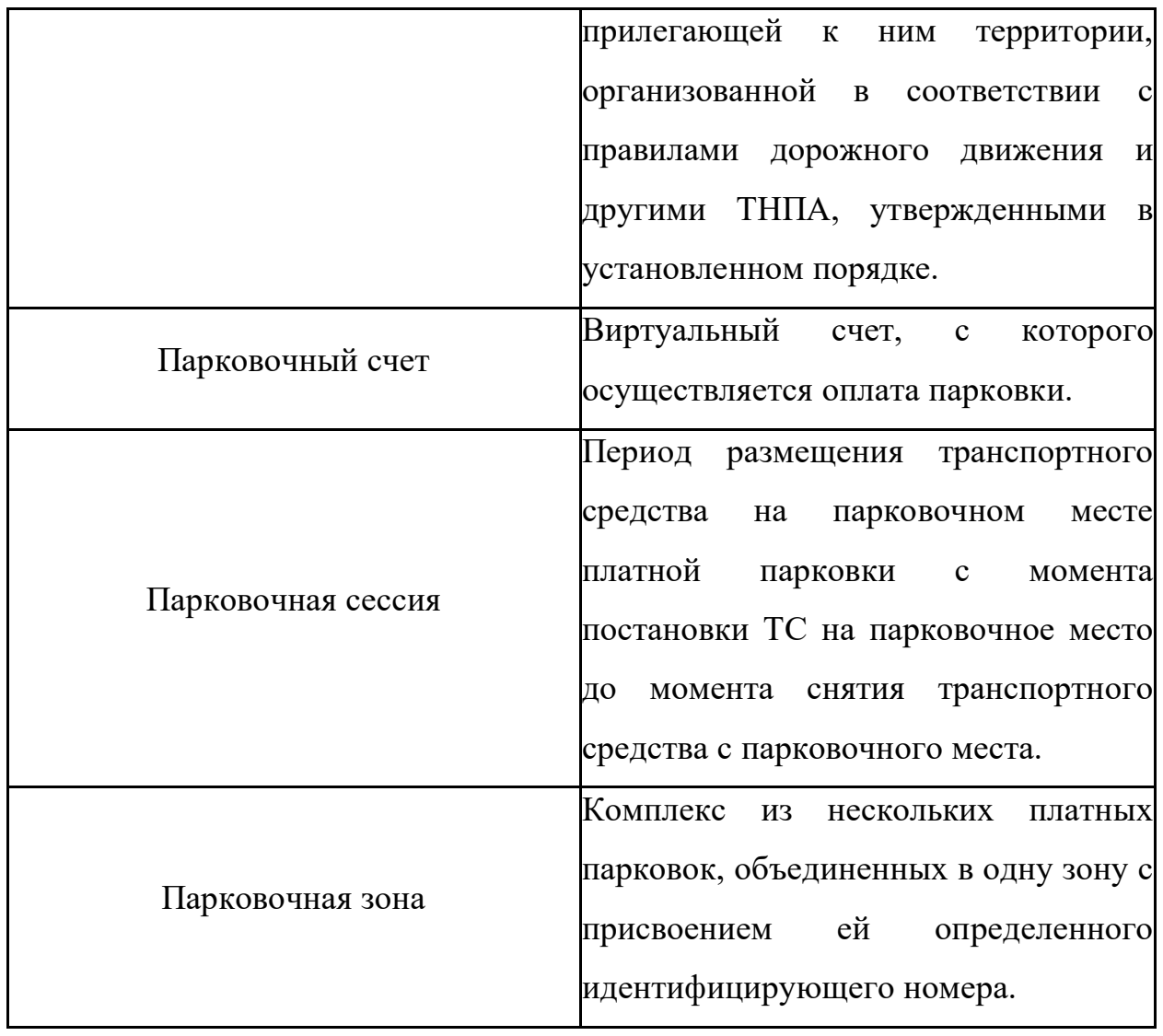

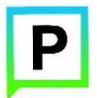

## **2 Цель документа**

<span id="page-7-0"></span>Данное руководство предназначено для пользователей Мобильного приложения «Горпарковки» на мобильных устройствах, работающих на базе операционной системы iOS.

При использовании приведенных в руководстве иллюстраций следует учитывать, что отображение страниц Приложения на экране мобильного устройства Пользователя может не совпадать с иллюстрациями, приведенными в руководстве. На отображение влияют версия установленного Приложения и технические характеристики устройства.

## <span id="page-7-1"></span>**3 Общая информация**

#### **3.1 Описание**

<span id="page-7-2"></span>Мобильное Приложение «Горпарковки» для устройств, работающих на базе операционной системы iOS, предназначено для водителей автотранспортных средств, пользующихся платными парковками города Новосибирск.

Приложение позволяет:

• Найти свободные парковочные места и пункты оплаты, ближайшие к текущему местоположению автомобиля Пользователя;

8

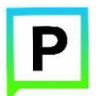

(для мобильных устройств на базе операционной системы iOS)

• Найти парковочные места и пункты оплаты в определенном районе г. Новосибирск по адресу;

• Получить информацию о вместимости и текущей загруженности конкретной парковки;

• Построить маршрут от текущего местоположения транспортного средства к выбранной парковке;

• Вести парковочный счет (пополнить баланс различными способами, просмотреть состояние счета);

- Оплатить парковку/абонемент;
- Просмотреть историю платежей в Личном кабинете Пользователя;
- Контролировать время парковочной сессии;
- Остановить и продлить парковочную сессию;

• Получить дополнительную справочную информацию о парковках: адрес парковки, платный период, стоимость парковки, порядок оплаты и правила пользования парковками, текущую загруженность дорог в районе парковки, общее количество парковочных мест и др.

# **3.2 Требования к аппаратному и программному**

#### <span id="page-8-0"></span>**обеспечению**

Приложение совместимо с iPhone, iPad и iPod touch. Для работы Приложения требуется установленная операционная система iOS 8.1 (или более поздняя версия).

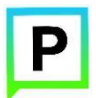

Для установки Приложения требуется не менее 14,5 Мб свободного места в постоянной памяти устройства (для текущей версии Приложения 1.3.0).

Для установки и обновления Приложения, получения сведений о парковочных местах, регистрации пользователя и оплаты парковки необходимо подключение к сети Интернет.

# <span id="page-9-0"></span>**3.3 Этапы работы с Приложением**

Работа с Приложением состоит из следующих этапов:

- Загрузка и установка Приложения;
- Настройка Приложения;
- Использование Приложения;
- Обновление Приложения;
- Удаление Приложения.

#### • **Загрузка и установка Приложения**

Приложение «Горпарковки» для Apple iPhone можно получить несколькими способами:

- 1. Скачать из магазина App Store;
- 2. Скачать с помощью QR-кода.

1. Приложение «Горпарковки» для Apple iPhone можно бесплатно скачать в магазине App Store.

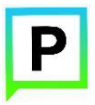

(для мобильных устройств на базе операционной системы iOS)

Для доступа к магазину необходимо запустить приложение App Store (Рисунок 1).

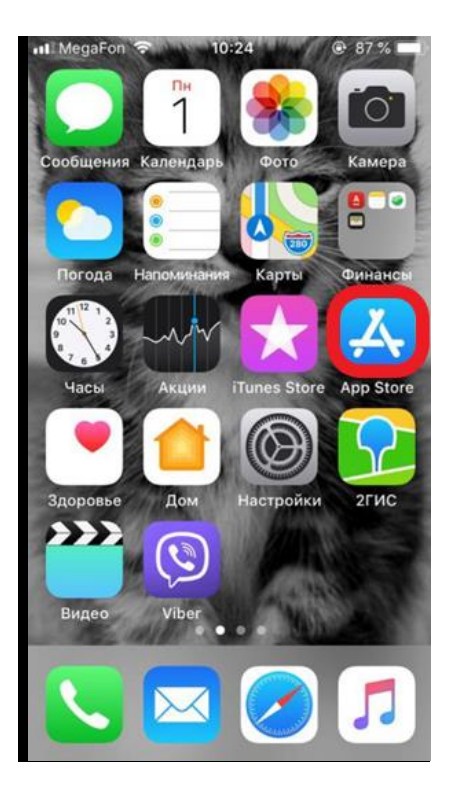

Рисунок 1 - Экран устройства с приложением App Store

Затем необходимо выполнить следующие действия:

1. Ввести в окно поиска App Store фразу «Горпарковки» и нажать кнопку «Найти» (Рисунок 2);

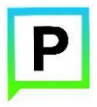

(для мобильных устройств на базе операционной системы iOS)

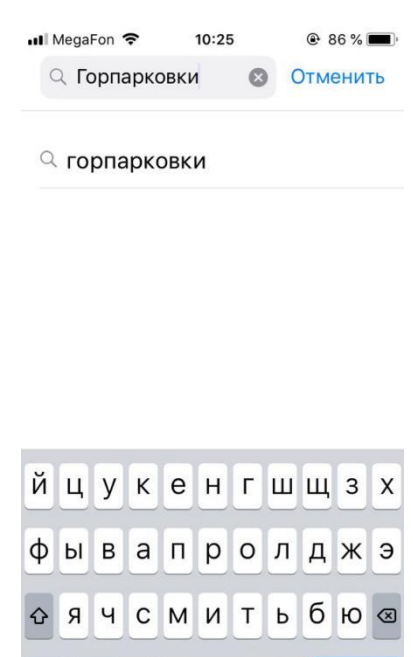

Рисунок 2 - Поиск Приложения в App Store

Пробел

123 ● 9

2. Среди результатов поиска выбрать нужное Приложение (Рисунок 3);

Найти

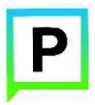

(для мобильных устройств на базе операционной системы iOS)

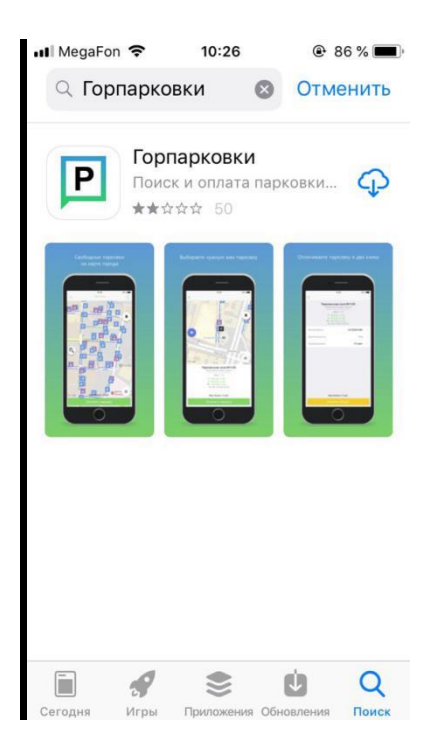

Рисунок 3 - Выбор Приложения для загрузки

3. Нажать кнопку загрузки приложения  $\Phi$ .

Доступ к магазину App Store, загрузка и установка Приложения также возможны посредством программы iTunes на компьютере (в этом случае потребуется последующая синхронизация iTunes с iPhone для переноса Приложения на мобильное устройство).

2. Мобильное Приложение также можно скачать с помощью QR-кода. Для этого необходимо:

• Открыть приложение для считывания QR-кода (данное приложение также можно бесплатно получить в магазине App Store);

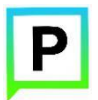

• Поднести телефон к картинке с QR-кодом, расположенным ниже (Рисунок 4);

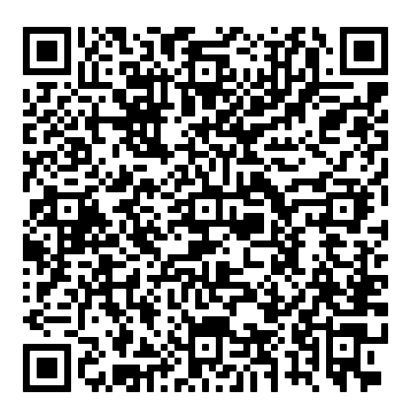

Рисунок 4 - QR-код для установки Приложения

После считывания кода Пользователь попадает на страницу Приложения «Горпарковки» в магазине App Store (Рисунок 5).

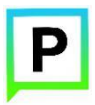

(для мобильных устройств на базе операционной системы iOS)

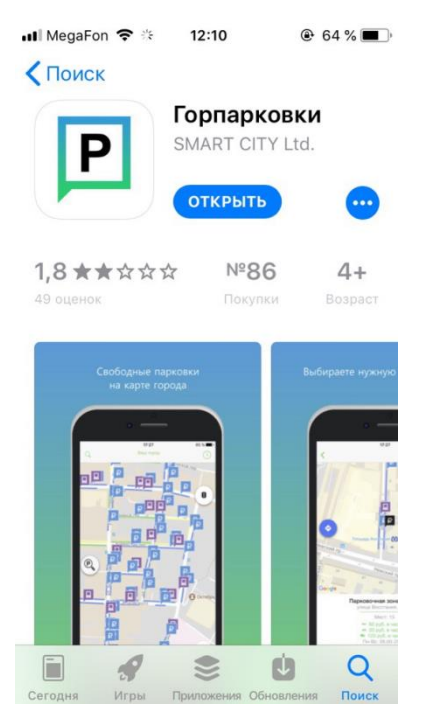

Рисунок 5 - Страница Приложения в App Store

Необходимо установить Приложение «Горпарковки» на мобильное устройство (Рисунок 6).

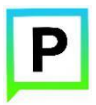

(для мобильных устройств на базе операционной системы iOS)

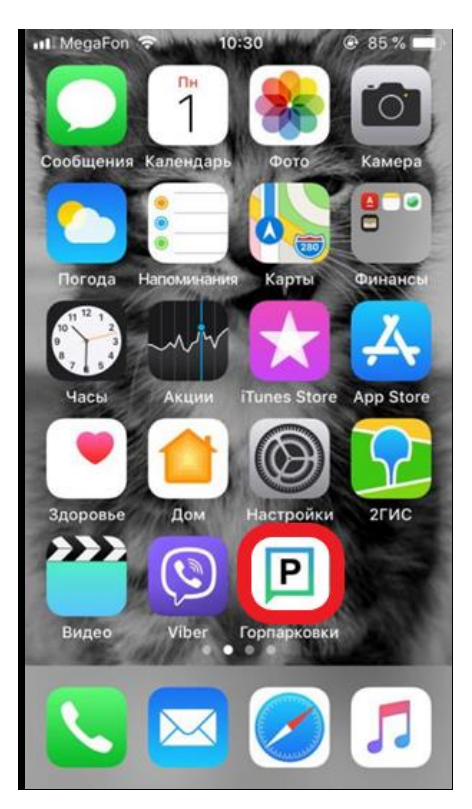

Рисунок 6 - Экран устройства с установленным Приложением

# • **Запуск и начальная настройка Приложения**

Для запуска Приложения необходимо коснуться его значка **Р** на «домашнем» экране iPhone.

При запуске Приложения будет открыт экран загрузки Приложения (Рисунок 7).

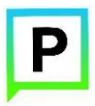

(для мобильных устройств на базе операционной системы iOS)

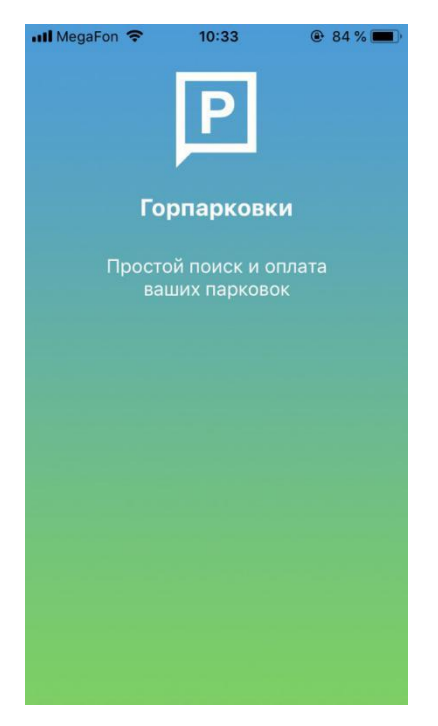

Рисунок 7 - Экран загрузки Приложения

При первом запуске Приложения Пользователю будет предложено предоставить Приложению доступ к своей геопозиции (Рисунок 8.). Это необходимо для поиска парковочных мест и построения маршрутов движения к ним на карте.

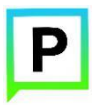

(для мобильных устройств на базе операционной системы iOS)

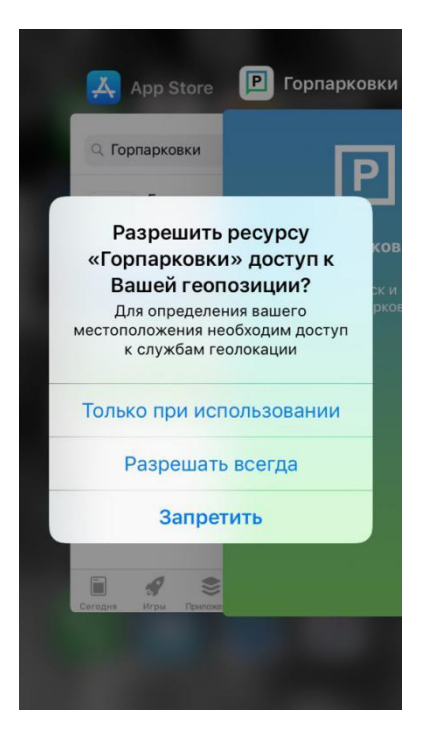

Рисунок 8 - Настройка доступа к геопозиции

После выполнения первоначальных настроек Пользователю будет предложено выбрать город, в котором он находится (по умолчанию выбирается город, определяемый текущей геопозицией пользователя).

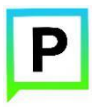

(для мобильных устройств на базе операционной системы iOS)

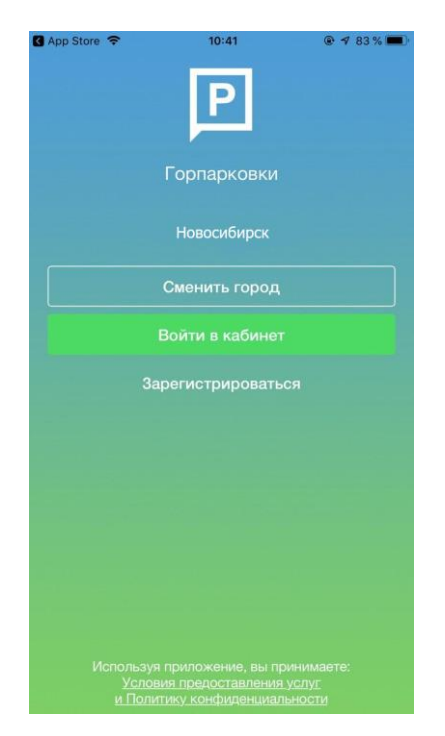

Рисунок 9 - Вход в Приложение

Для этого необходимо нажать кнопку «Сменить город» (Рисунок 9) и из списка предложенных городов выбрать нужный и нажать кнопку «Готово» (Рисунок 10).

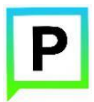

(для мобильных устройств на базе операционной системы iOS)

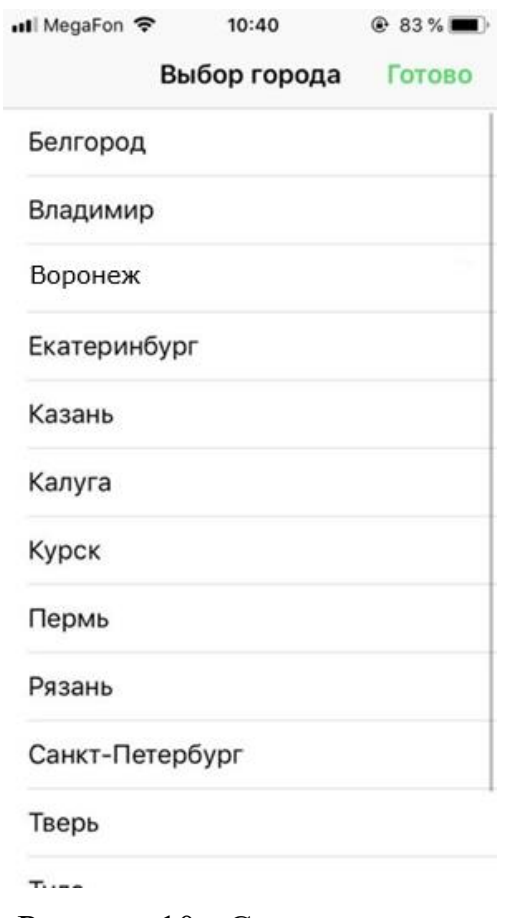

Рисунок 10 - Список городов

После выбора города Пользователь может войти в Личный кабинет, зарегистрироваться в Приложении или войти в Приложение без авторизации.

#### • **Обновление Приложения**

Обновление Приложения выполняется средствами магазина App Store.

Для включения или выключения опции автоматического обновления приложений Пользователю необходимо:

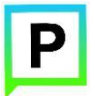

- Коснуться значка «Настройки» на «домашнем» экране iPhone;
- Выбрать пункт «iTunes Store и App Store» (Рисунок 11);

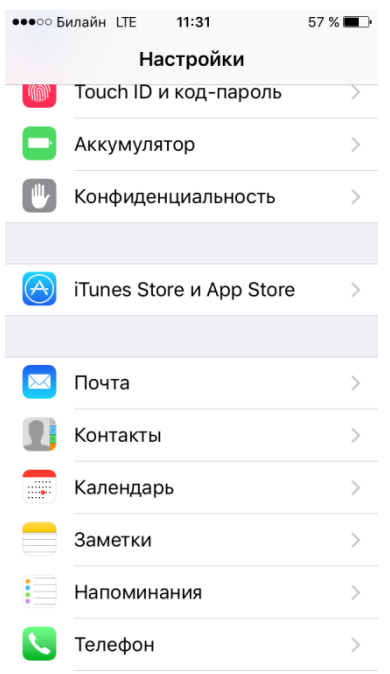

Рисунок 11 - Настройка автоматического обновления Приложения

• Пролистать раздел «Автоматические загрузки» и в зависимости от необходимости активировать или деактивировать пункты «Программы» и «Обновления» (Рисунок 12).

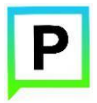

(для мобильных устройств на базе операционной системы iOS)

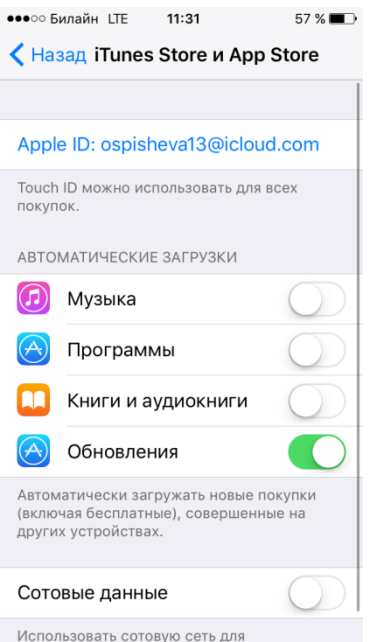

Рисунок 12 - Настройка автоматического обновления Приложения

Настроить автоматическое обновление только по сети Wi-Fi можно, отключив тумблер «Сотовые данные», который расположен ниже в этом же разделе (Рисунок 12).

Если обновление не было выполнено автоматически, тогда для обновления текущей версии Приложения Пользователю необходимо:

- Запустить приложение App Store;
- Нажать на значок «Обновления» в правом нижнем углу экрана;

• В списке приложений, ожидающих обновление, выбрать «Горпарковки»;

• Нажать кнопку «Обновить» в строке с Приложением.

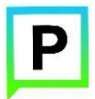

(для мобильных устройств на базе операционной системы iOS)

После выполнения этих действий произойдет обновление текущей версии Приложения. Посмотреть текущую версию установленного Приложения можно в разделе «Информация». Для перехода к данному разделу необходимо нажать кнопку в правом нижнем углу экрана Приложения (Рисунок 13).

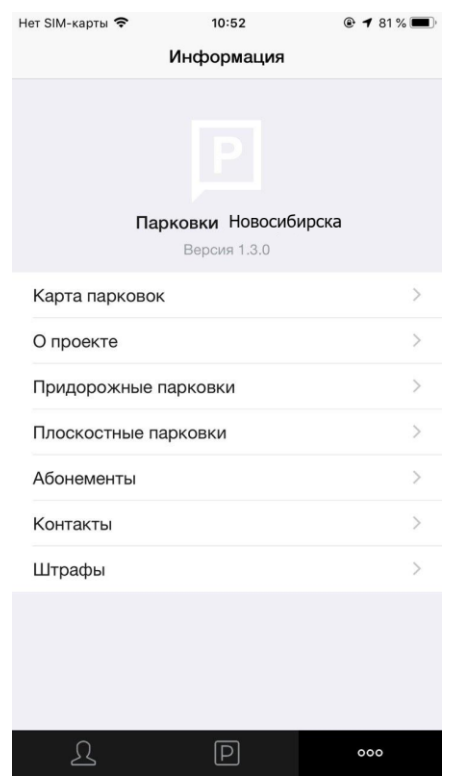

Рисунок 13 - Просмотр текущей версии Приложения

### • **Удаление Приложения**

Для удаления Приложения необходимо прикоснуться к его значку на «домашнем» экране iPhone и удерживать палец, пока значок не начнет раскачиваться. Далее коснуться (Х) в верхнем левом углу значка Приложения и

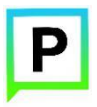

(для мобильных устройств на базе операционной системы iOS)

подтвердить удаление, нажав кнопку «Удалить» в появившейся форме (Рисунок 14).

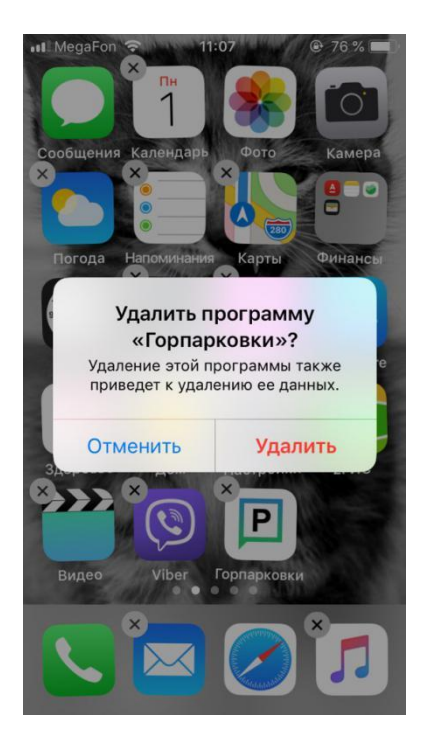

Рисунок 14 - Удаление Приложения

После подтверждения удаления Приложение будет удалено с устройства Пользователя, и значок Приложения исчезнет с экрана iPhone.

# <span id="page-23-0"></span>**4 Функции Приложения**

# **4.1 Регистрация Пользователя в Приложении**

Для регистрации нового Пользователя необходимо:

1. Запустить Приложение;

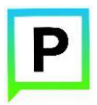

2. Нажать кнопку «Зарегистрироваться» (Рисунок 15);

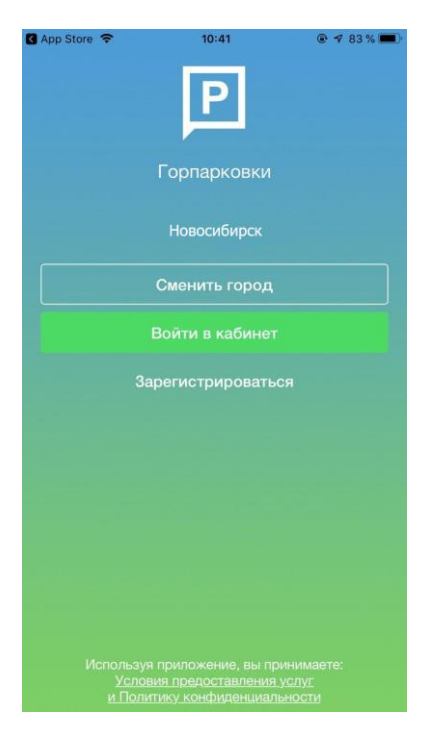

Рисунок 15 - Вход в Приложение ЗАМЕНИТЬ

- 3. Заполнить поля:
	- «Email» (адрес электронной почты);
	- «Пароль» (должен содержать не менее 6 символов, цифры и буквы);
	- «Повторите пароль» (для контроля ошибок ввода);
- «Мобильный телефон» (10 цифр без пробелов и дополнительных знаков, в формате – код оператора, телефон);
	- $\bullet$  «Имя»;
	- «Фамилия»;
	- «Отчество».

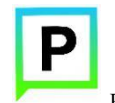

(для мобильных устройств на базе операционной системы iOS)

Отмеченные звездочкой \* поля являются обязательными для заполнения!

4. Подтвердить свое согласие с Правилами обработки персональных данных, поставив галку в соответствующем поле (ознакомиться с Правилами можно, нажав на выделенную цветом ссылку);

5. Нажать кнопку «Продолжить» (Рисунок 16).

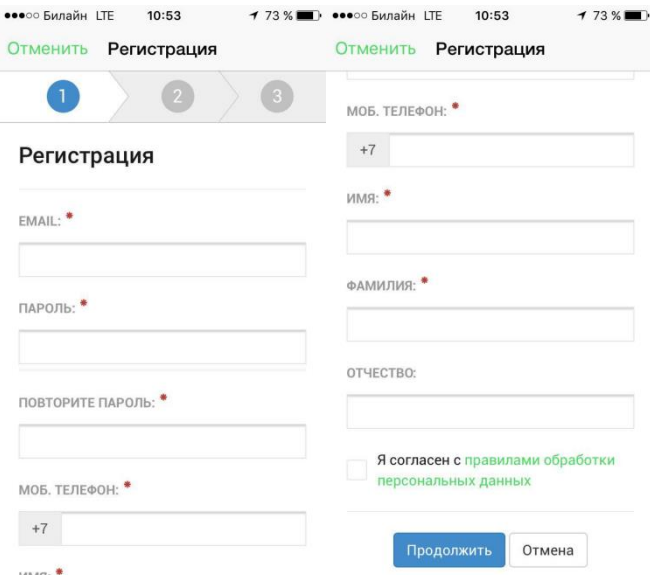

Рисунок 16 - Регистрация Пользователя в Приложении

6. Подтвердить адрес электронной почты. Для этого необходимо проверить указанный при регистрации ящик и скопировать код подтверждения из полученного от Системы письма в соответствующее поле. Затем нажать на кнопку «Продолжить». Также можно подтвердить адрес электронной почты, перейдя по содержащейся в письме ссылке.

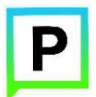

(для мобильных устройств на базе операционной системы iOS)

Если Пользователь по какой-либо причине не получил в течение нескольких минут письмо от Системы, необходимо нажать на кнопку «Выслать повторно» под полем «Код подтверждения».

7. Подтвердить номер телефона. Для этого необходимо ввести код из СМСсообщения, направленного Системой на указанный Пользователем номер телефона. Затем нажать кнопку «Продолжить».

Если Пользователь по какой-либо причине не получил в течение нескольких минут сообщение от Системы, необходимо нажать кнопку «Выслать повторно» под полем «Код подтверждения».

После успешной регистрации Пользователь будет перенаправлен на страницу Интернет-портала (Рисунок 17).

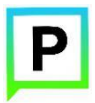

(для мобильных устройств на базе операционной системы iOS)

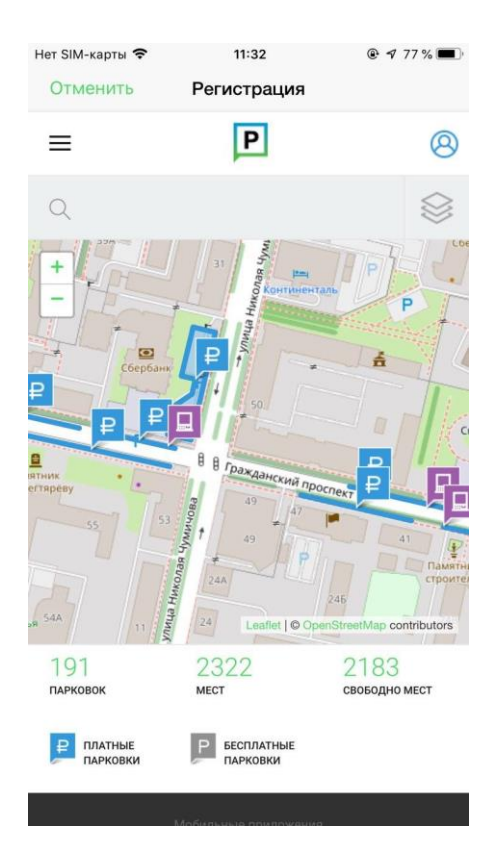

Рисунок 17 - Завершение регистрации Пользователя

Для возврата в Приложение необходимо нажать кнопку «Отменить», расположенную в левом верхнем углу экрана, после чего Пользователю будет предложено авторизоваться в Приложении.

#### **4.2 Авторизация в Приложении (вход в Личный кабинет)**

<span id="page-27-0"></span>Вход в Личный кабинет возможен только для зарегистрированных Пользователей. Для входа в Личный кабинет (авторизации) необходимо:

1. Запустить Приложение;

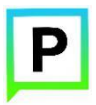

2. Нажать кнопку «Войти в кабинет» (Рисунок 18).

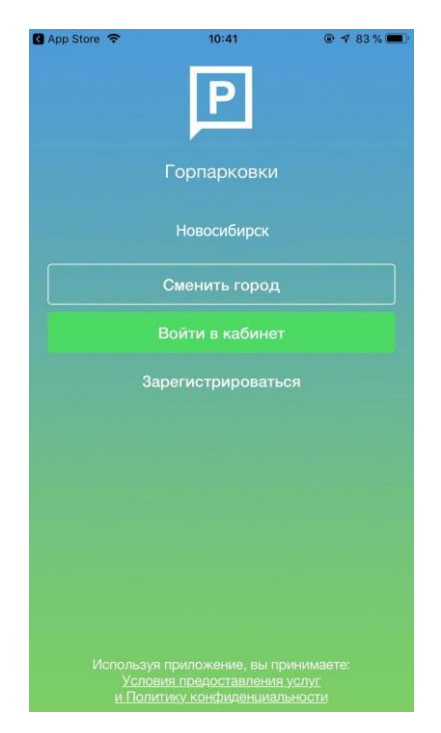

Рисунок 18 - Вход в Приложение ЗАМЕНИТЬ

3. В появившейся форме ввести логин (email, указанный при регистрации) и пароль;

4. Нажать кнопку «Готово» в правом верхнем углу экрана (Рисунок 19).

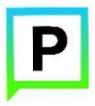

(для мобильных устройств на базе операционной системы iOS)

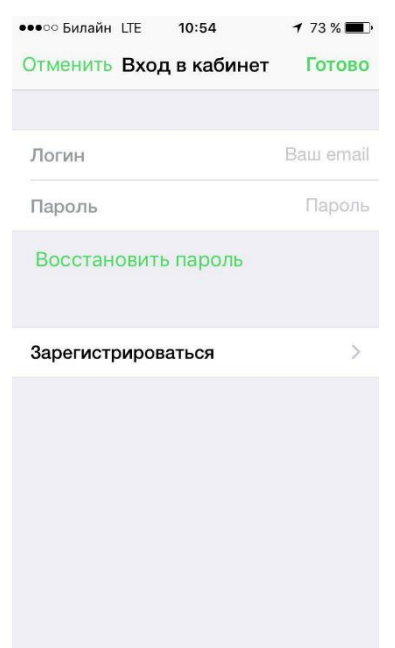

Рисунок 19 - Авторизация в Приложении

После успешной авторизации Пользователю будет предоставлена возможность контролировать свой парковочный счет, оплачивать парковки и т.д. (Рисунок 20).

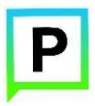

(для мобильных устройств на базе операционной системы iOS)

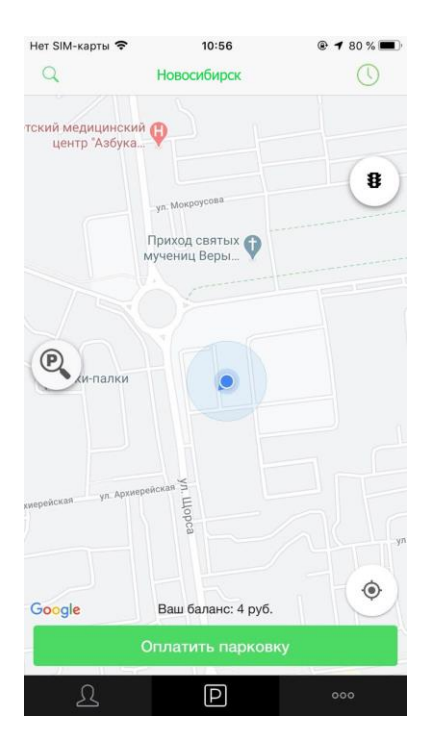

Рисунок 20 - Экран карты Приложения

#### **4.3 Восстановление и смена пароля для входа в Личный кабинет**

<span id="page-30-0"></span>Если Пользователь забыл или потерял пароль доступа к Личному кабинету, можно воспользоваться опцией восстановления пароля. Для этого необходимо выполнить следующие действия:

- 1. Запустить Приложение;
- 2. Нажать на кнопку «Войти в кабинет»;

3. Найти под полем «Пароль» ссылку «Восстановить пароль» и нажать на нее (Рисунок 21);

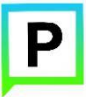

(для мобильных устройств на базе операционной системы iOS)

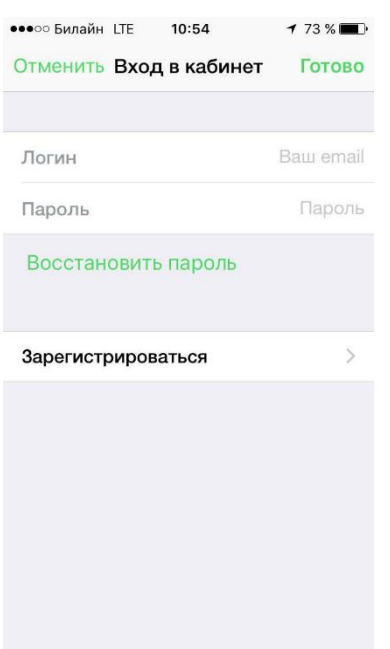

Рисунок 21 - Авторизация в Приложении

4. На следующем экране указать способ восстановления пароля (email или телефон) (Рисунок 22).

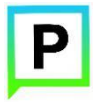

(для мобильных устройств на базе операционной системы iOS)

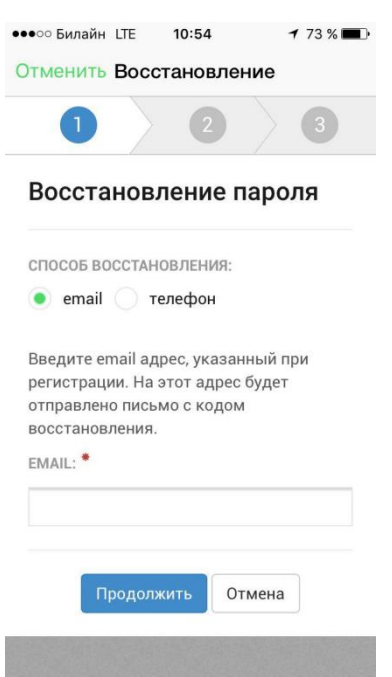

Рисунок 22 - Восстановление пароля

В случае выбора «email» ввести email адрес, указанный при регистрации. На этот адрес будет направлено письмо с кодом восстановления.

В случае выбора «телефон» ввести номер телефона, указанный при регистрации. На этот номер будет отправлено СМС-сообщение с кодом восстановления. Далее необходимо нажать кнопку «Продолжить» и следовать инструкциям на экране.

После ввода кода восстановления пользователю будет предложено придумать новый пароль доступа к Личному кабинету.

После выполнения всех действий восстановление пароля будет завершено. Пользователю будет предложено авторизоваться в Приложении с помощью нового пароля (Рисунок 23).

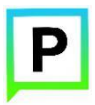

(для мобильных устройств на базе операционной системы iOS)

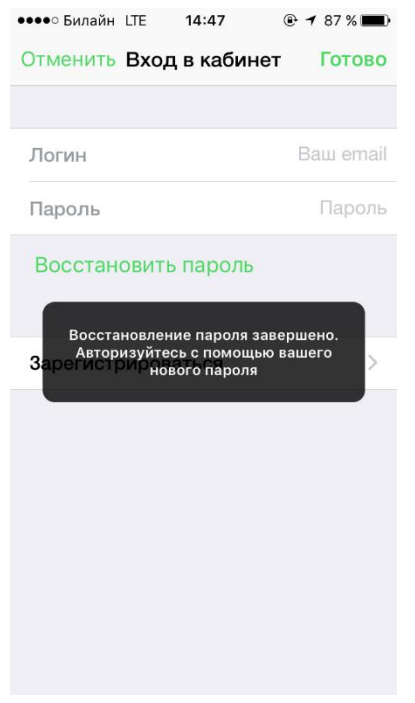

Рисунок 23 - Восстановление пароля

Для смены пароля необходимо:

1. Перейти в Личный кабинет Пользователя, нажав пиктограмму В в левом нижнем углу экрана, если открыт другой экран Приложения;

2. Нажать кнопку  $\frac{33}{28}$  в правом верхнем углу экрана;

3. Найти строку «Сменить пароль» и нажать на нее.

После выполнения этих действий Пользователь будет перенаправлен на форму восстановления пароля (о восстановлении пароля см. выше).

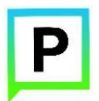

## **4.4 Настройки Личного кабинета**

<span id="page-34-0"></span>Для доступа к Личному кабинету необходимо нажать на пиктограмму в левом нижнем углу экрана. На следующем экране (Рисунок 24) Пользователю предоставлена возможность:

- Просмотреть информацию о текущем Пользователе и автомобиле;
- Просмотреть информацию о текущем балансе парковочного счета;
- Просмотреть историю операций по счету;
- Использовать абонемент для оплаты парковки;

С помощью кнопки в верхнем правом углу перейти в раздел Личных данных;

С помощью кнопки в верхнем левом углу перейти к форме пополнения счета;

• С помощью кнопки «+Добавить ТС», расположенной в разделе «Мои авто», добавить транспортное средство (автомобиль) в Приложение.

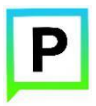

(для мобильных устройств на базе операционной системы iOS)

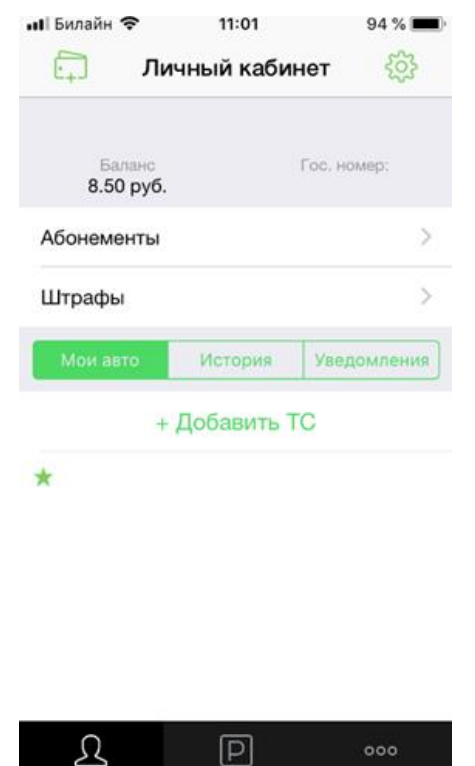

Рисунок 24 - Личный кабинет Пользователя

В разделе «Личные данные» (Рисунок 25) Пользователю предоставлена возможность просматривать и изменять следующую информацию:

- ФИО Пользователя;
- Номер телефона;
- E-mail;
- $\bullet$  ГРЗ ТС;
- Пароль доступа к Личному кабинету.
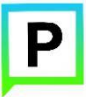

(для мобильных устройств на базе операционной системы iOS)

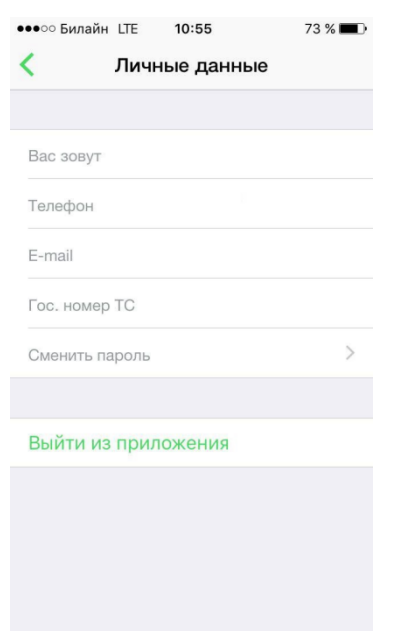

Рисунок 25 - Личные данные Пользователя

Для добавления транспортного средства в Личном кабинете необходимо перейти в раздел «Мои авто» и нажать кнопку «+Добавить ТС» (Рисунок 26).

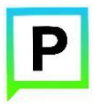

(для мобильных устройств на базе операционной системы iOS)

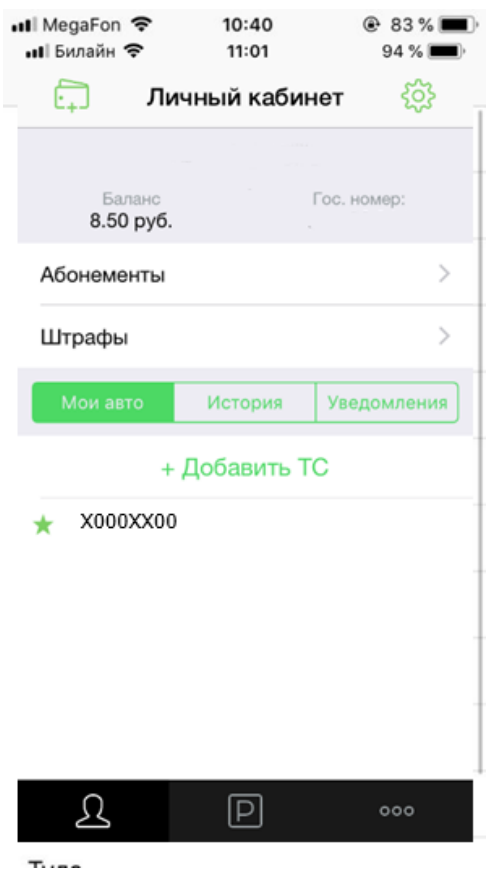

Рисунок 26 - Раздел «Мои авто» Личного кабинета Пользователя

В открывшейся форме (Рисунок 27) ввести ГРЗ ТС (в формате Х000ХХ00) и выбрать тип ТС (легковые или грузовые автомобили). Если Пользователь добавил в Приложении несколько ТС, одно из них можно указать в качестве основного, а также указать является ли введенный ГРЗ госномером РФ.

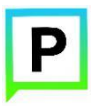

(для мобильных устройств на базе операционной системы iOS)

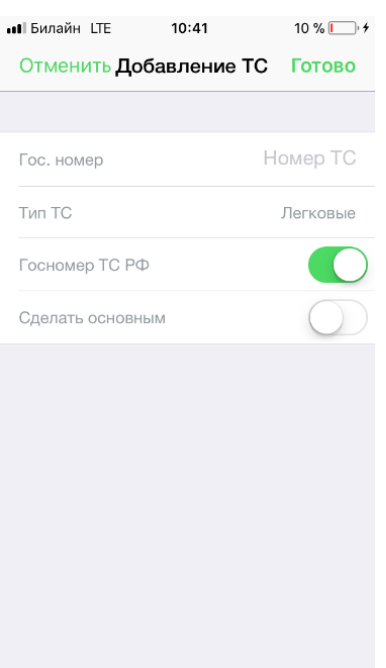

Рисунок 27 - Добавление ТС

После добавления ТС информация о нем будет отображена в разделе «Мои авто» Личного кабинета Пользователя (Рисунок 28).

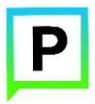

(для мобильных устройств на базе операционной системы iOS)

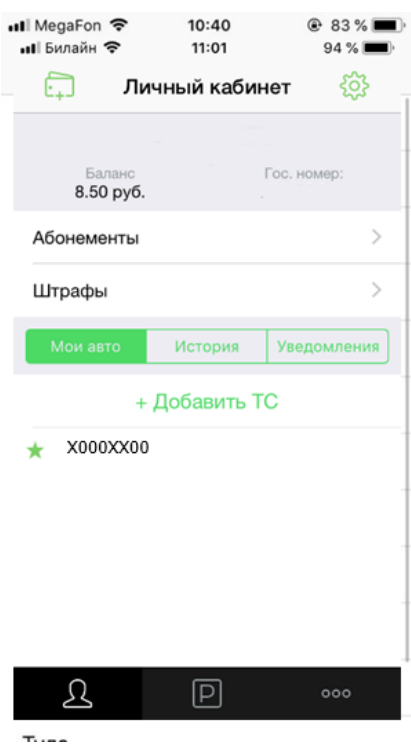

Рисунок 28 - Раздел «Мои авто» Личного кабинета Пользователя

#### **4.5 Пополнение парковочного счета**

Информация о состоянии парковочного счета доступна на экране карты в Приложении, а также в Личном кабинете Пользователя.

Для пополнения парковочного счета необходимо выполнить следующие действия:

• Перейти в Личный кабинет Пользователя, нажав пиктограмму В в левом нижнем углу экрана. В Личном кабинете нажать кнопку  $\Box$ , расположенную в верхнем левом углу экрана и нажать кнопку «Пополнить» на экране;

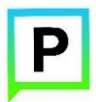

(для мобильных устройств на базе операционной системы iOS)

- Выбрать одну из предложенных Приложением сумм пополнения счета или ввести произвольную, выбрав переключатель «Другая»;
- Выбрать способ пополнения счета (Рисунок 29);
- Нажать кнопку «Пополнить».

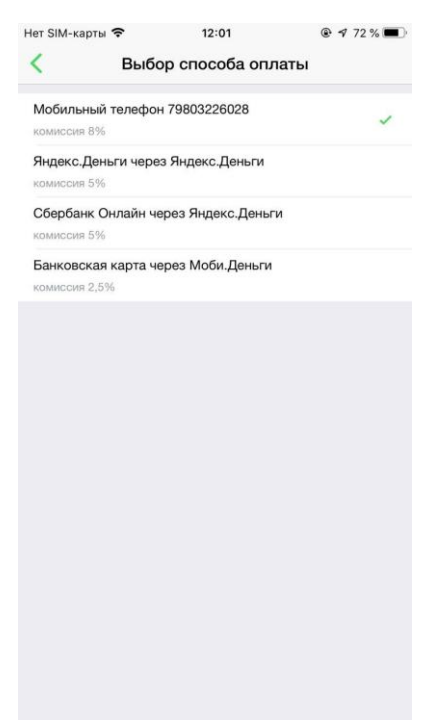

Рисунок 29 – Выбор способа пополнения парковочного счета

После успешного пополнения парковочного счета информация об операции отобразится в истории платежей Пользователя, а баланс парковочного счета увеличится на сумму пополнения.

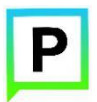

(для мобильных устройств на базе операционной системы iOS)

# **4.5.1 Особенности пополнения парковочного счета различными способами**

При пополнении парковочного счета различными способами может взиматься дополнительная комиссия платежных систем, ее размер указывается перед совершением операций по оплате.

#### **4.5.2 Пополнение с помощью мобильного телефона**

При выборе способа пополнения с помощью мобильного телефона на указанный в Личном кабинете Пользователя номер телефона будет отправлено СМСсообщение с инструкцией по пополнению парковочного счета (Рисунок 30);

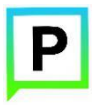

(для мобильных устройств на базе операционной системы iOS)

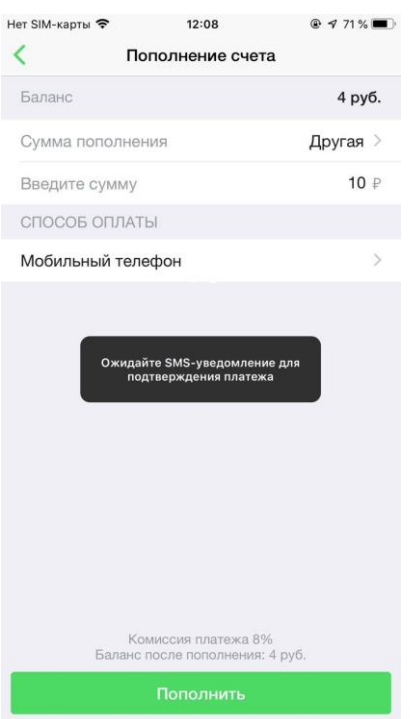

Рисунок 30 - Пополнение счета с помощью мобильного телефона

Необходимо внимательно ознакомиться с полученным сообщением и выполнить все указанные в нем действия. Нужно дождаться сообщения об успешном завершении операции.

Внимание! Возможность пополнения парковочного счета при помощи мобильного телефона доступна только Пользователям, у которых в Личном кабинете указан номер телефона.

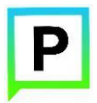

(для мобильных устройств на базе операционной системы iOS)

# **4.5.3 Пополнение счета с помощью банковской карты через Моби.Деньги**

Для пополнения счета с помощью банковской карты необходимо ввести сумму пополнения счета и выбрать способ пополнения «Банковская карта через Моби.Деньги» и нажать кнопку «Пополнить» (Рисунок 31).

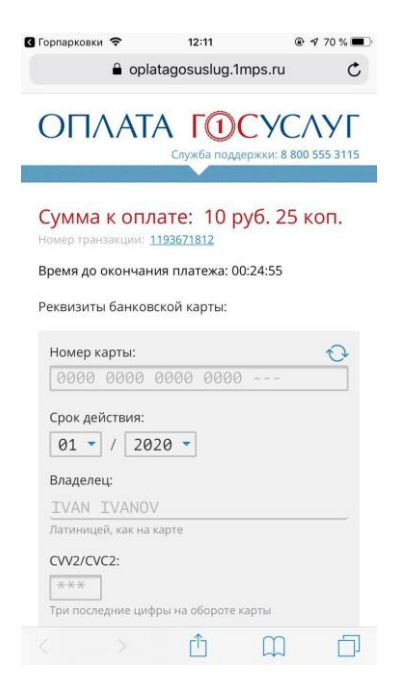

Рисунок 31 - Пополнение парковочного счета с помощью банковской карты

После выполнения этих действий Пользователь будет перенаправлен на страницу платежной системы.

На странице платежной системы необходимо выполнить следующие действия:

• Заполнить информацию о банковской карте:

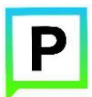

(для мобильных устройств на базе операционной системы iOS)

- o «Номер карты»;
- o «Срок действия»;
- o «Имя держателя карты»;
- o «CVC2/CVV2».
- o Мобильный телефон владельца
- Нажать кнопку «Оплатить» (Рисунок 32).

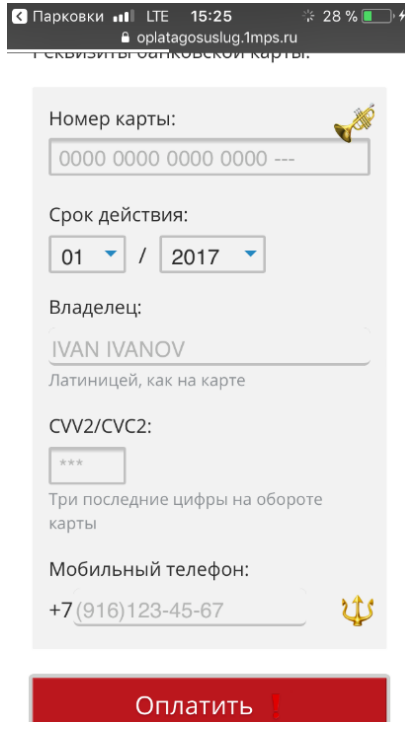

Рисунок 32 - Пополнение парковочного счета с помощью банковской карты

#### **4.5.4 Пополнение счета с помощью кошелька Яндекс.Деньги**

Для пополнения счета с помощью кошелька Яндекс.Деньги необходимо ввести сумму пополнения счета и выбрать способ пополнения «Яндекс.Деньги через Яндекс.Деньги» и нажать кнопку «Пополнить» (Рисунок 33).

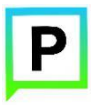

(для мобильных устройств на базе операционной системы iOS)

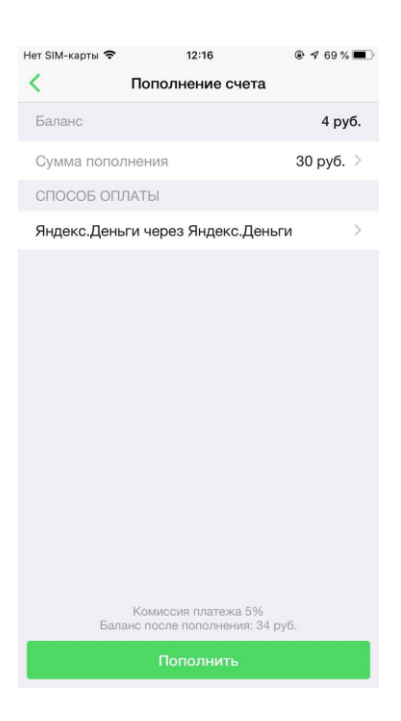

Рисунок 33 - Пополнение парковочного счета с помощью Яндекс.Деньги

После выполнения этих действий Пользователь будет перенаправлен на страницу платежной системы.

На странице платежной системы необходимо выполнить следующие действия:

• Нажать кнопку «Заплатить». Нажимая данную кнопку, Пользователь принимает условия использования сервиса (с условиями использования сервиса можно ознакомиться, нажав выделенную цветом ссылку) (Рисунок 34);

46

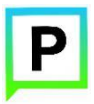

(для мобильных устройств на базе операционной системы iOS)

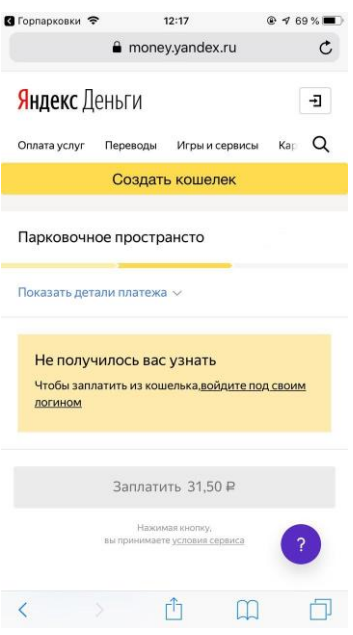

Рисунок 34 - Пополнение парковочного счета с помощью Яндекс.Деньги

Далее необходимо следовать инструкциям на экране.

## **4.5.5 Пополнение счета с помощью Сбербанк Онлайн через**

# **Яндекс.Деньги**

Для пополнения счета с помощью Сбербанк Онлайн необходимо ввести сумму пополнения счета и выбрать способ пополнения «Сбербанк Онлайн через Яндекс.Деньги» и нажать кнопку «Пополнить». Пользователь будет перенаправлен на страницу платежной системы.

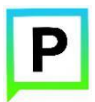

(для мобильных устройств на базе операционной системы iOS)

На странице платежной системы пользователю необходимо выполнить следующие действия:

• Выбрать способ оплаты: СМС или Сбербанк Онлайн (рисунок 35);

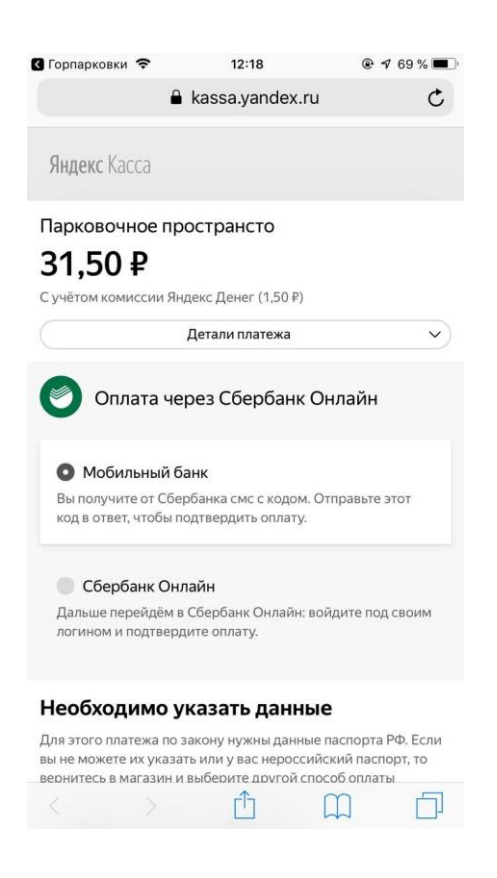

Рисунок 35 - Выбор способа пополнения парковочного счета с помощью Сбербанк Онлайн

- Заполнить форму для формирования квитанции. Для этого заполнить следующие поля:
	- o «Фамилия»;

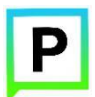

(для мобильных устройств на базе операционной системы iOS)

- o «Имя»;
- o «Отчество»;
- o «Дата рождения»;
- o «Телефон»;
- o «Серия и номер паспорта РФ»;
- o «Дата выдачи паспорта РФ».

Сформированную квитанцию Пользователь может получить по электронной почте, поставив «галочку» возле надписи «Полечить квитанцию.

• Нажать кнопку «Продолжить». Нажимая кнопку, Пользователь соглашается с условиями платежа и использования сервиса (ознакомиться с условиями платежа и использования сервиса можно, нажав на соответствующие выделенные цветом ссылки).

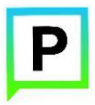

(для мобильных устройств на базе операционной системы iOS)

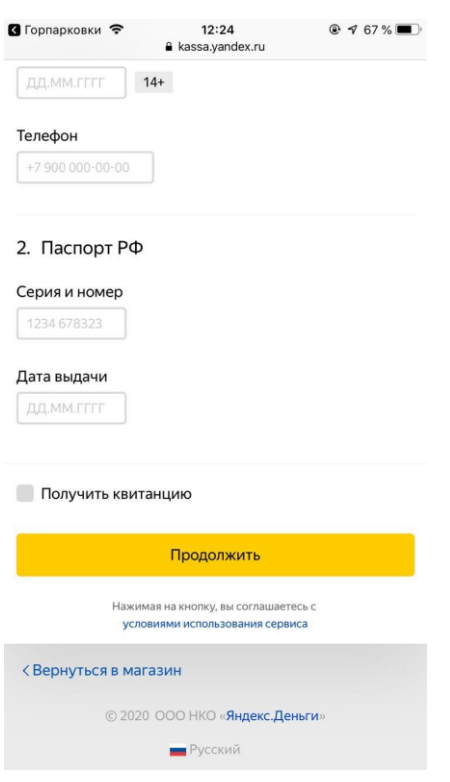

Рисунок 36 - Пополнение парковочного счета с помощью Сбербанк Онлайн

Если был выбран способ оплаты Сбербанк Онлайн, то на следующем шаге Пользователь будет перенаправлен на страницу [Сбербанк Онлайн](https://online.sberbank.ru/) или в мобильное приложение «Сбербанк Онлайн» для совершения оплаты. На странице Сбербанк Онлайн необходимо выбрать банковскую карту, с которой будет произведена оплата (рисунок 37), затем нажать кнопку «Оплатить».

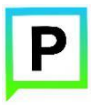

(для мобильных устройств на базе операционной системы iOS)

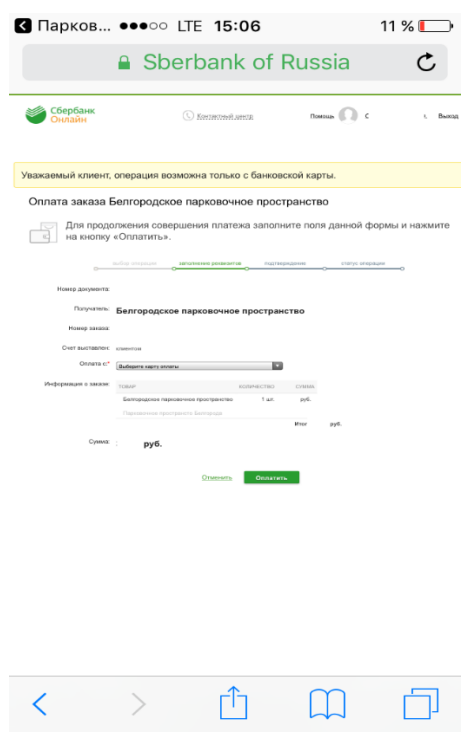

Рисунок 37 - Пополнение парковочного счета с помощью Сбербанк Онлайн

После этого необходимо будет подтвердить выполнение операции с помощью пароля, полученного в СМС-сообщении.

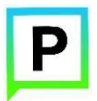

(для мобильных устройств на базе операционной системы iOS)

#### **4.6 Порядок оплаты парковки**

Для оплаты парковки на балансе парковочного счета должно быть достаточно средств. Если средств недостаточно, Пользователю будет предложено пополнить парковочный счет.

Чтобы оплатить парковку необходимо:

1. Выбрать на карте или с помощью поиска по адресу интересующую парковку;

2. Нажать кнопку «Оплатить парковку» внизу экрана (Рисунок 38).

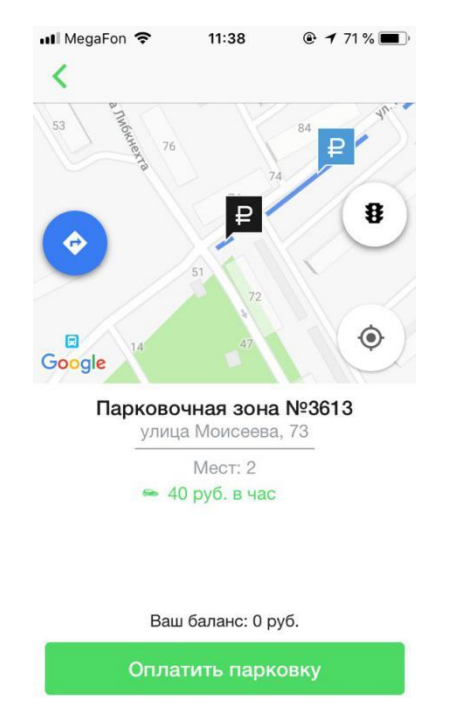

Рисунок 38 - Оплата парковки

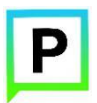

(для мобильных устройств на базе операционной системы iOS)

## **4.6.1 Оплата придорожной парковки**

Для оплаты придорожной парковки необходимо:

• В открывшейся форме выбрать тип оплаты парковки: «С текущего момента» или «Постоплата за сутки».

При выборе типа оплаты «С текущего момента»:

• Выбрать ТС из числа указанных в Личном кабинете или добавить новое ТС;

- Указать длительность парковки с точностью до 1 часа;
- Выбрать время в минутах до окончания текущей парковочной сессии для напоминания об окончании оплаченного периода;
	- Нажать кнопку «Оплатить» внизу экрана (Рисунок 39).

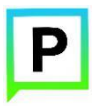

(для мобильных устройств на базе операционной системы iOS)

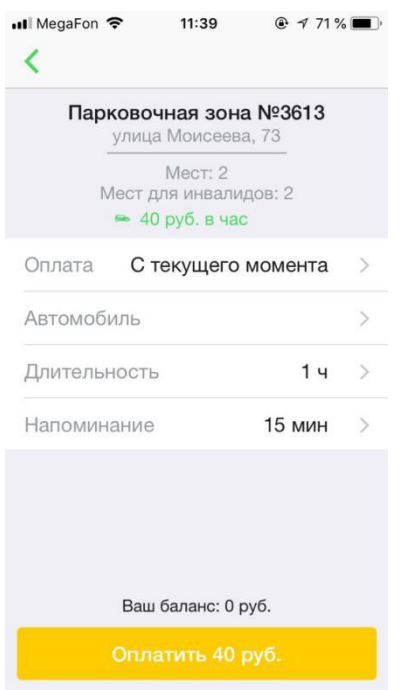

Рисунок 39 - Оплата придорожной парковки

При выборе типа оплаты «Постоплата за сутки»:

• Выбрать ТС из числа указанных в Личном кабинете или добавить новое ТС;

• Указать время начала парковки;

- Указать длительность парковки;
- Нажать кнопку «Оплатить» внизу экрана (Рисунок 40).

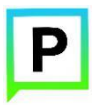

(для мобильных устройств на базе операционной системы iOS)

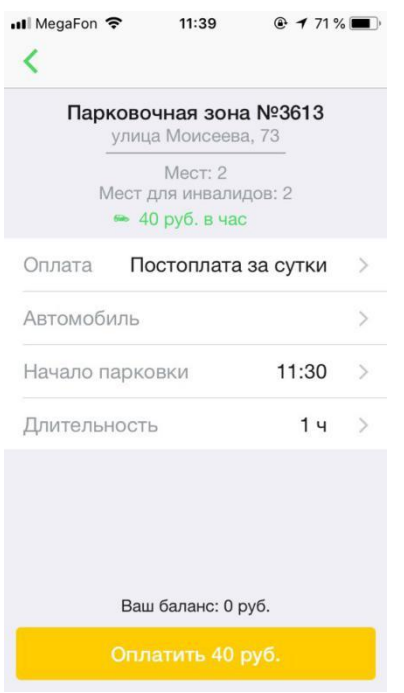

Рисунок 40 - Постоплата за текущие сутки

После оплаты парковки на экране появится следующая информация:

- Оплаченное время стоянки;
- Номер ТС;
- Номер парковочной зоны;
- Оплаченная сумма;
- Остаток средств на парковочном счете.

Также Пользователю предоставлена возможность поделиться сообщением об оплате парковки в социальной сети, нажав соответствующую кнопку (Рисунок 41).

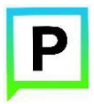

(для мобильных устройств на базе операционной системы iOS)

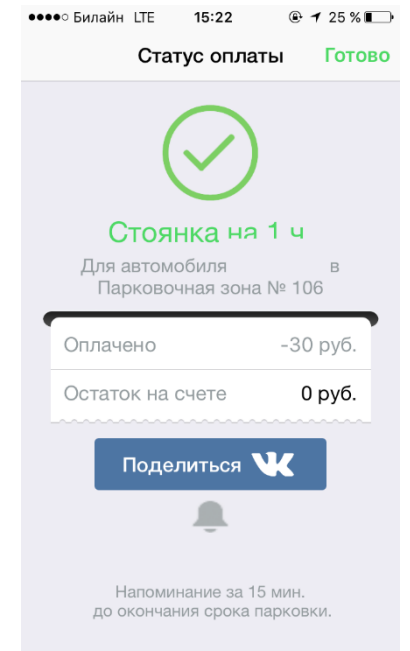

Рисунок 41 - Статус оплаты парковки

# **4.6.2 Продление и преждевременное прекращение парковочной сессии**

Во время оплаченного периода Пользователю предоставлена возможность контролировать остаток времени парковки, продлить или остановить парковочную сессию в разделе «Текущие парковки».

Для просмотра информации о текущей парковочной сессии необходимо нажать на кнопку «часы»  $\mathbb{O}$ , расположенную в правом верхнем углу экрана. В открывшемся окне Пользователь видит таймер с обратным отсчетом времени, оставшегося до конца парковки, а также информацию о начале и конце оплаченной парковочной сессии (Рисунок 42).

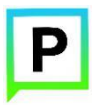

(для мобильных устройств на базе операционной системы iOS)

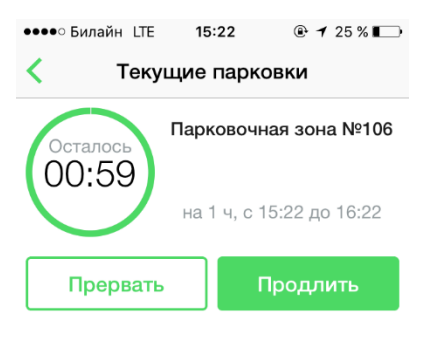

Рисунок 42 - Раздел «Текущие парковки»

Для продления парковочной сессии необходимо:

- Нажать на кнопку «Продлить»;
- В открывшемся окне указать время продления парковочной сессии с

точностью до 1 часа;

• Выбрать время в минутах до окончания текущей парковочной сессии для напоминания об окончании оплаченного периода;

• Нажать кнопку «Продлить», расположенную внизу экрана.

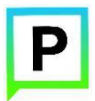

(для мобильных устройств на базе операционной системы iOS)

Для преждевременного прекращения парковочной сессии необходимо:

• Нажать на кнопку «Прервать»;

• В появившейся форме подтвердить прекращение парковочной сессии (Рисунок 43).

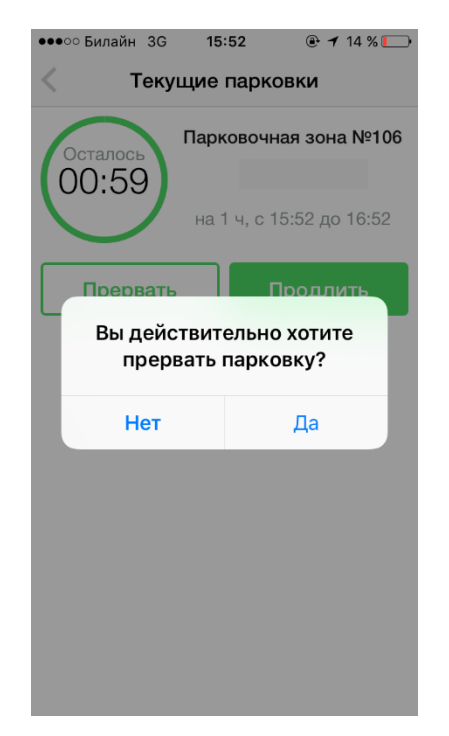

Рисунок 43 - Преждевременное прекращение парковочной сессии

После преждевременного прекращения парковочной сессии денежные средства за оставшийся период времени будут возвращены на парковочный счет Пользователя. Информация о возврате средств будет отображена в истории платежей.

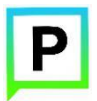

(для мобильных устройств на базе операционной системы iOS)

# **4.7 Оплата абонемента**

Для оплаты абонемента Пользователю необходимо выполнить следующие действия:

1. Перейти в Личный кабинет, нажав пиктограмму В в левом нижнем углу экрана, если открыт другой экран Приложения;

2. Под информацией о Пользователе найти строку «Абонементы» и нажать на нее;

3. В открывшейся форме пройти авторизацию в Системе (ввести email и пароль, указанные при регистрации) (Рисунок 44);

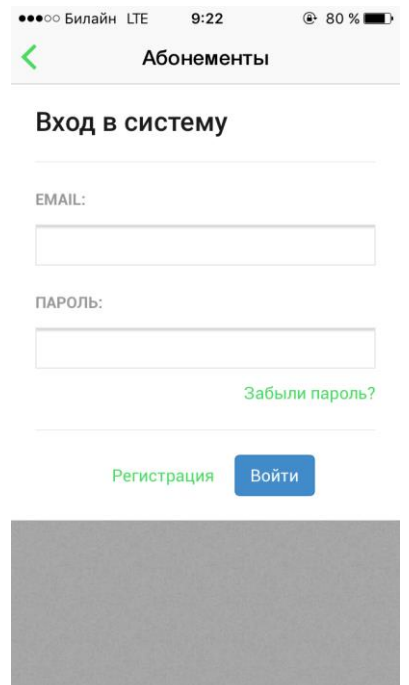

Рисунок 44 - Авторизация в разделе «Абонементы»

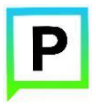

(для мобильных устройств на базе операционной системы iOS)

После авторизации Пользователь будет перенаправлен в раздел «Абонементы» (Рисунок 45).

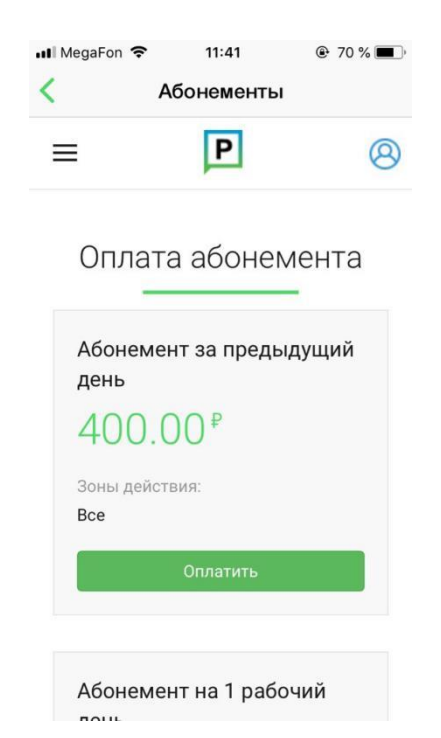

Рисунок 45 - Раздел «Абонементы»

4. Выбрать один из доступных абонементов и нажать кнопку «Оплатить» под

описанием выбранного абонемента;

5. Выбрать подходящий способ оплаты:

- o Банковская карта;
- o Сбербанк Онлайн;
- o Яндекс.Деньги.

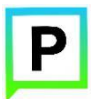

(для мобильных устройств на базе операционной системы iOS)

6. Выбрать ТС, для которого оплачивается абонемент;

7. Выбрать дату начала действия абонемента;

8. Нажать кнопку «Продолжить».

После успешной оплаты абонемента информация о нем отобразится в Личном кабинете Пользователя.

## **4.7.1 Особенности оплаты абонемента различными способами**

При оплате абонемента различными способами может взиматься дополнительная комиссия платежных систем, ее размер указывается перед совершением операций по оплате.

#### **4.7.2 Оплата абонемента банковской картой**

При выборе способа оплаты абонемента с помощью банковской карты Пользователь будет перенаправлен на страницу платежной системы, где ему необходимо будет выполнить следующие действия:

- Заполнить информацию поле «Номер карты»;
- Нажать кнопку «Заплатить».

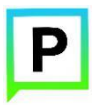

(для мобильных устройств на базе операционной системы iOS)

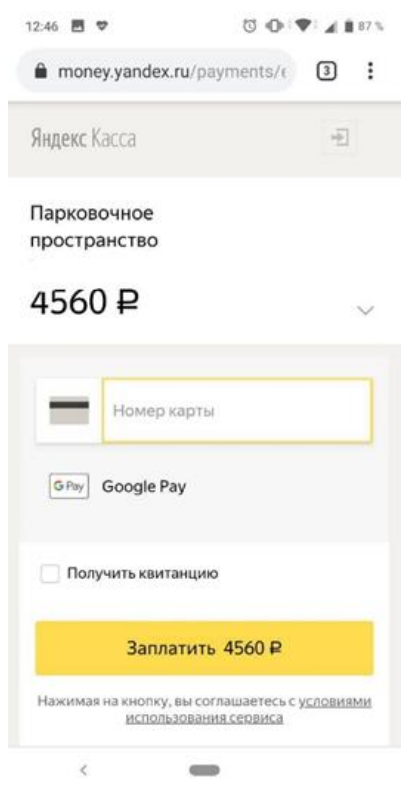

Рисунок 46 - Оплата абонемента банковской картой

# **4.7.3 Оплата абонемента c помощью Сбербанк Онлайн**

Для оплаты абонемента с помощью Сбербанк Онлайн необходимо:

- Выбрать способ оплаты «Сбербанк Онлайн»;
- Ввести номер ТС;
- Выбрать дату начала действия абонемента;
- Нажать кнопку «Продолжить».

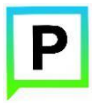

(для мобильных устройств на базе операционной системы iOS)

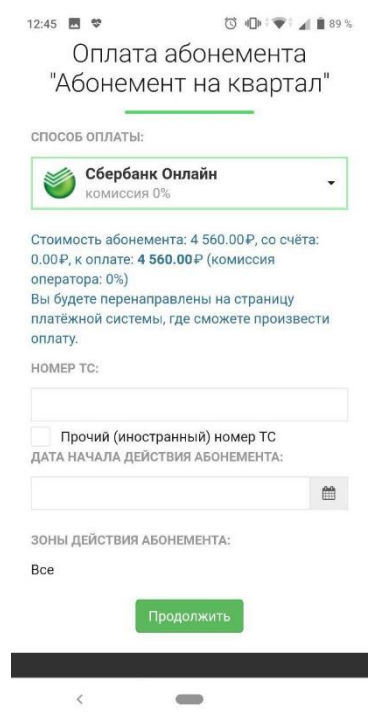

Рисунок 47 - Пополнение парковочного счета с помощью Сбербанк Онлайн

После выполнения этих действий Пользователь будет перенаправлен на страницу платежной системы.

На странице платежной системы пользователю необходимо выполнить следующие действия:

• Выбрать способ оплаты: СМС или Сбербанк Онлайн .

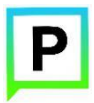

(для мобильных устройств на базе операционной системы iOS)

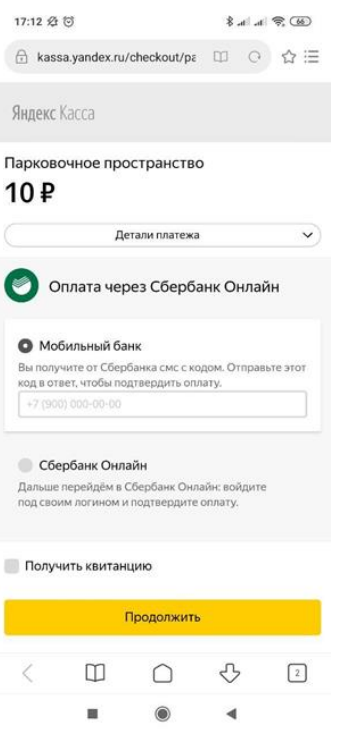

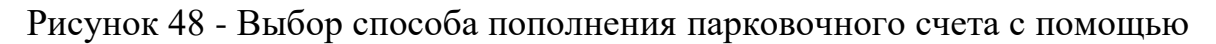

#### Сбербанк Онлайн

Если был выбран способ оплаты с помощью СМС, то на следующем шаге Пользователь сможет подтвердить оплату по СМС, если у него подключен «Мобильный банк» Сбербанка.

После совершения всех действий необходимо дождаться сообщения об успешном выполнении операции.

Если был выбран способ оплаты Сбербанк Онлайн, то на следующем шаге Пользователь будет перенаправлен на страницу [Сбербанк Онлайн](https://online.sberbank.ru/) или в мобильное приложение «Сбербанк Онлайн» для совершения оплаты.

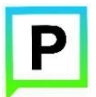

(для мобильных устройств на базе операционной системы iOS)

На странице Сбербанк Онлайн необходимо выбрать банковскую карту, с которой будет произведена оплата, затем нажать кнопку «Оплатить».

После чего необходимо будет подтвердить выполнение операции с помощью пароля, полученного в СМС-сообщении.

После совершения всех действий необходимо дождаться выполнения операции.

#### **4.7.4 Оплата абонемента с помощью кошелька Яндекс.Деньги**

При выборе способа оплаты абонемента с помощью кошелька Яндекс.Деньги Пользователь будет перенаправлен на страницу платежной системы, где ему необходимо будет выполнить следующие действия:

• Нажать кнопку «Заплатить». Нажимая кнопку, Пользователь принимает условия использования сервиса (с условиями использования сервиса можно ознакомиться, нажав выделенную цветом ссылку) (Рисунок 49).

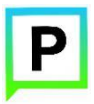

(для мобильных устройств на базе операционной системы iOS)

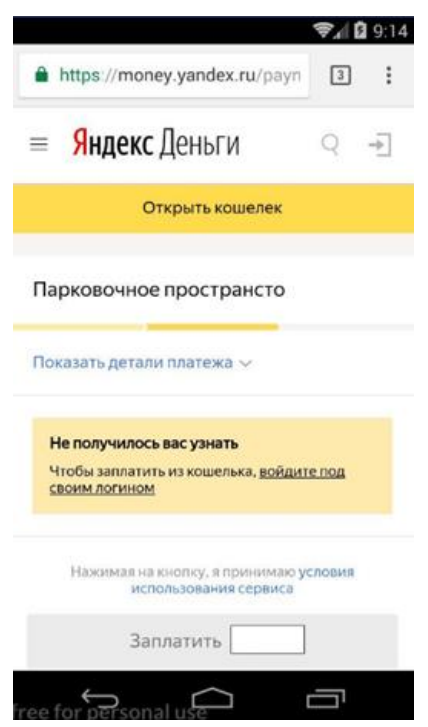

Рисунок 49 - Оплата абонемента с помощью кошелька Яндекс.Деньги

Далее необходимо следовать инструкциям на экране.

## **4.4.9 Проверка штрафов**

В главном меню мобильного приложения предусмотрена возможность получения информации о наличии штрафов в области дорожного движения, административных правонарушений в виде неуплаты за размещение транспортного средства на платной городской парковке.

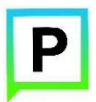

(для мобильных устройств на базе операционной системы iOS)

Для получения информации о наличии (либо отсутствии) штрафов необходимо:

• Перейти в раздел «Штрафы»;

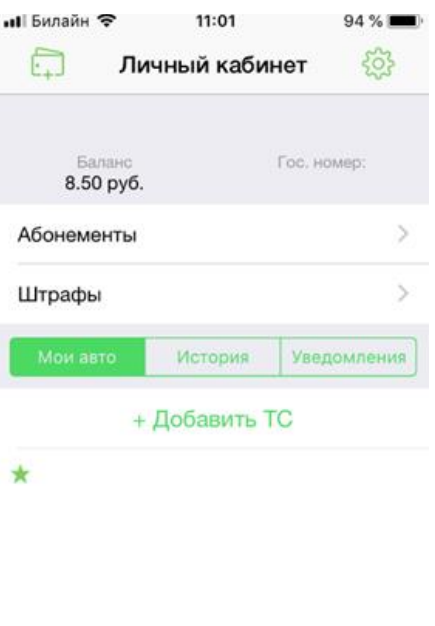

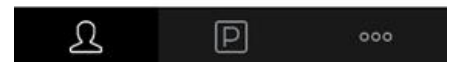

Рисунок 50 – Проверка штрафов

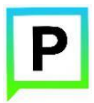

(для мобильных устройств на базе операционной системы iOS)

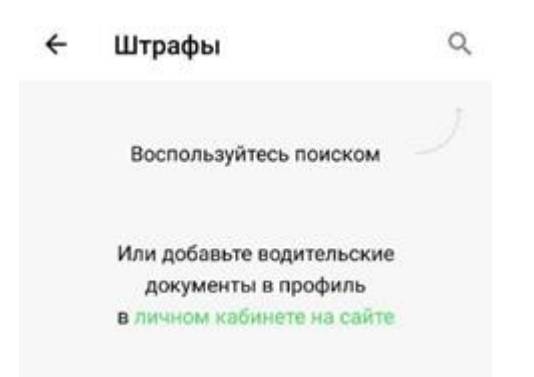

Рисунок 51 - Проверка штрафов

• Далее необходимо ввести Госномер ТС, Серию и номер СТС. Нажать кнопку «Проверка штрафа».

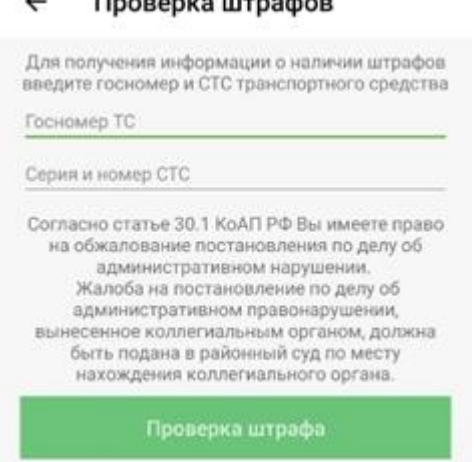

#### **Booneys** urnador  $\overline{ }$

Рисунок 52 - Ввод Госномера и СТС

При отсутствии штрафов приложение оповестит сообщением «Штрафы не найдены».

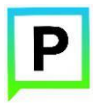

(для мобильных устройств на базе операционной системы iOS)

При наличии штрафов откроется новая страница со списком штрафов для ознакомления.

|                                                                | Штрафы                         |                |
|----------------------------------------------------------------|--------------------------------|----------------|
| <b>HORINIR</b>                                                 |                                |                |
| 19.08.2016, с 08:21 до 15:11                                   | Не оплачена парковка 1000 руб. | 亚洲西班           |
| Не оплачена парковка 1000 руб.<br>18.08.2016, с 08:31 до 17:01 |                                | <b>REGIST</b>  |
| Не оплачена парковка 1000 руб.<br>16.08.2016, c 08:41 no 11:06 |                                | 上品あい           |
| Не оплачена парковка 1000 руб.<br>12.08.2016, с 09:03 до 11:17 |                                | <b>Charles</b> |
| 10.08.2016, с 08:37 до 11:26                                   | Не оплачена парковка 1000 руб. | $-1.177711$    |
| 09.08.2016, с 09:05 до 11:16                                   | Не оплачена парковка 1000 руб. | $1 - 20 - 1$   |
| 03.08.2016, с 08:17 до 11:16                                   | Не оплачена парковка 1000 руб. | h-nite f       |
| 02.08.2016, с 08:13 до 14:24                                   | Не оплачена парковка 1000 руб. | 6 265 -        |
| 01.08.2016, с 09:17 до 10:49                                   | Не оплачена парковка 1000 руб. | KONT PERSONAL  |
| 26.07.2016, с 08:57 до 11:07                                   | Не оплачена парковка 1000 руб. | <b>SYSTEM</b>  |

Рисунок 53 - Наличие неоплаченных штрафов

# **5 Возможные проблемы и способы их решения**

В данном разделе описывается перечень ошибок, типовых проблем и вариантов их решения, с которыми может сталкиваться Пользователь в процессе эксплуатации Приложения.

1. Проблемы с подключением к сети Интернет:

• При запуске Приложения появляется сообщение «Отсутствует интернетподключение» (Рисунок 54).

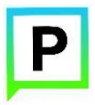

(для мобильных устройств на базе операционной системы iOS)

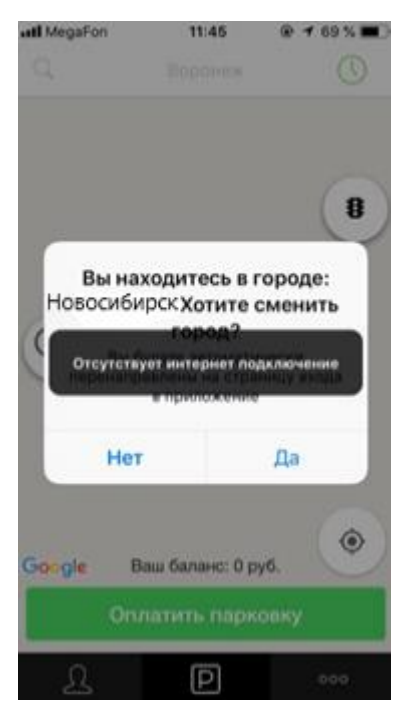

Рисунок 54 - Проблемы с подключением к сети Интернет

При возникновении подобной ошибки Пользователю необходимо убедиться, что в настройках устройства включено интернет-соединение (Wi-Fi или сотовые данные).

Если подключение к сети Интернет происходит с помощью сотовых данных, в разделе настроек «Сотовая связь» необходимо найти Приложение «Парковки» и убедиться, что включен тумблер в строке с Приложением.

Если Интернет-соединение на устройстве включено, но ошибка повторяется, необходимо проверить:

- Есть ли доступ у устройства к мобильной сети;

- Баланс, если подключение к сети Интернет не безлимитное;

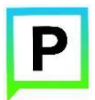

(для мобильных устройств на базе операционной системы iOS)

- Настройки сотовых данных.

Если подключение к сети Интернет происходит с помощью сети Wi-Fi и соединение не работает, необходимо проверить интернет на компьютере и работоспособность роутера (возможно потребуется его перезагрузка).

- 2. Проблемы при определении текущей геопозиции Пользователя:
- При поиске парковки, ближайшей к текущей геопозиции Пользователя появляется сообщение «Текущие координаты не известны. Невозможно определить ближайшую свободную парковку» (Рисунок 55).

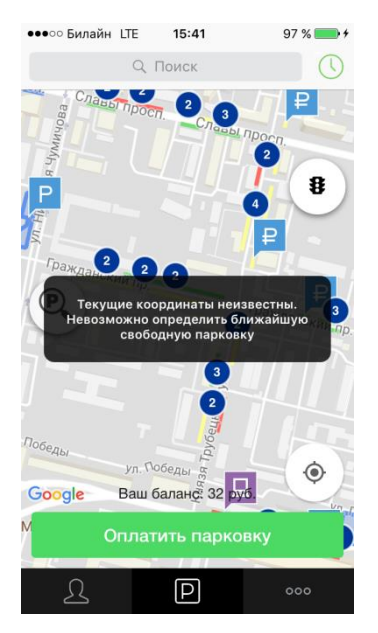

Рисунок 55 - Проблемы при определении геопозиции Пользователя

При возникновении подобной ошибки Пользователю необходимо убедиться, что Приложению разрешен доступ к геопозиции.

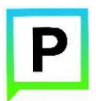

(для мобильных устройств на базе операционной системы iOS)

Если Приложению разрешен доступ к геопозиции Пользователя, а ошибка повторяется, рекомендуется перезапустить Приложение.

- 3. Проблемы при попытке авторизации в Приложении:
- При попытке авторизации появляется сообщение «Неправильное имя пользователя или пароль» (Рисунок 56).

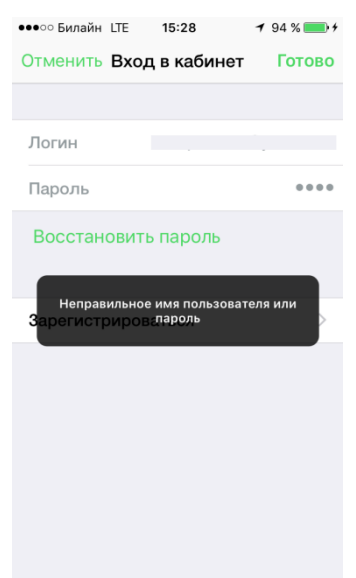

Рисунок 56 - Проблемы при авторизации в Приложении

При возникновении подобной ошибки Пользователю необходимо убедиться в правильности введенного логина и пароля. Если ошибка повторяется неоднократно, рекомендуется воспользоваться опцией восстановления пароля. 4. Проблемы при добавлении транспортного средства в Приложении:
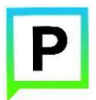

(для мобильных устройств на базе операционной системы iOS)

• При попытке добавления ГРЗ ТС в Приложении появляется сообщение «Неверный формат ГРЗ ТС» (Рисунок 57).

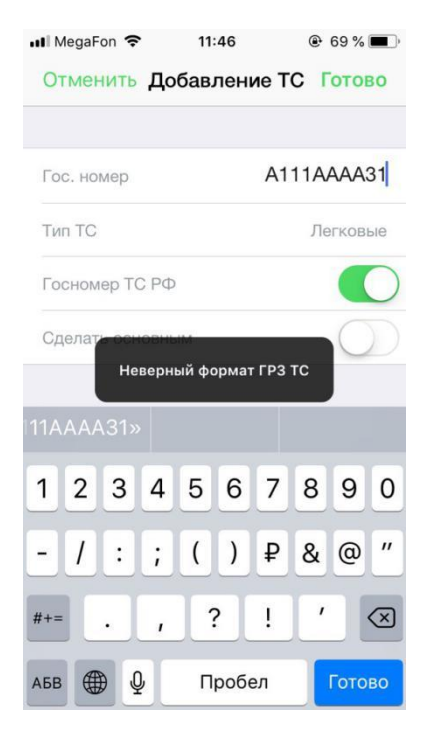

Рисунок 57 - Проблемы при добавлении ТС

При возникновении подобной ошибки Пользователю необходимо убедиться, что ГРЗ ТС вводится согласно действующим типам регистрационных знаков автомобиля в России [\(ГОСТ Р 50577-93\)](http://neo-chaos.narod.ru/useful/gost/gost_r_50577-93.pdf) или убедиться, что не выбран тип ГРЗ «Гос.номер ТС РФ».

5. Проблемы при пополнении парковочного счета или оплаты абонемента:

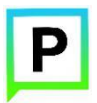

Руководство по использованию приложения «Горпарковки»

(для мобильных устройств на базе операционной системы iOS)

• При попытке пополнения парковочного счета/оплаты абонемента с помощью мобильного телефона приходит смс-сообщение с предупреждением, что недостаточно средств для проведения платежа (Рисунок 58).

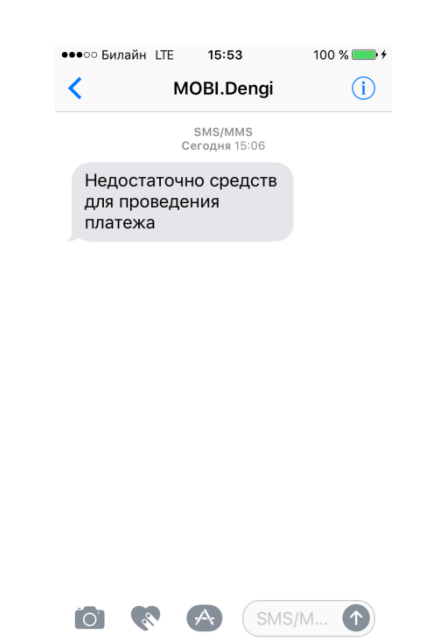

Рисунок 58 - Проблемы при пополнении парковочного счета

При получении подобного смс-сообщения необходимо убедиться, что на балансе мобильного телефона достаточно средств для выполнения выбранной операции.